# **Dell P2721Q Monitor**  Felhasználói Útmutató

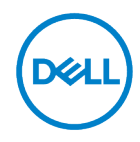

**Monitor Modell: P2721Q Szabályozó Modell: P2721Qf**

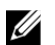

**MEGJEGYZÉS: A MEGJEGYZÉS-ek olyan fontos információt jelölnek, melyek segítenek a jobb számítógép felhasználói élmény elérésében.**

**VIGYÁZAT: A VIGYÁZAT jelzés potenciális hardver-veszélyt vagy**   $\triangle$ **adatveszteséget jelez, ha az utasítások nem kerülnek betartásra.**

**FIGYELEM: A FIGYELEM jelzés potenciális tulajdonbeli veszteséget, személyi**   $\bigwedge$ **sérülést vagy halált jelez.**

**Copyright © 2020 Dell Inc. vagy a leányvállalatai. Minden jog fenntartva.** A Dell, EMC vagy más védjegyek a Dell Inc. vagy leányvállalatainak tulajdonát képezik. Más védjegyek a birtokosuk tulajdonát képezik.

 $2020 - 12$ 

Rev. A01

# <span id="page-2-0"></span>**Tartalom**

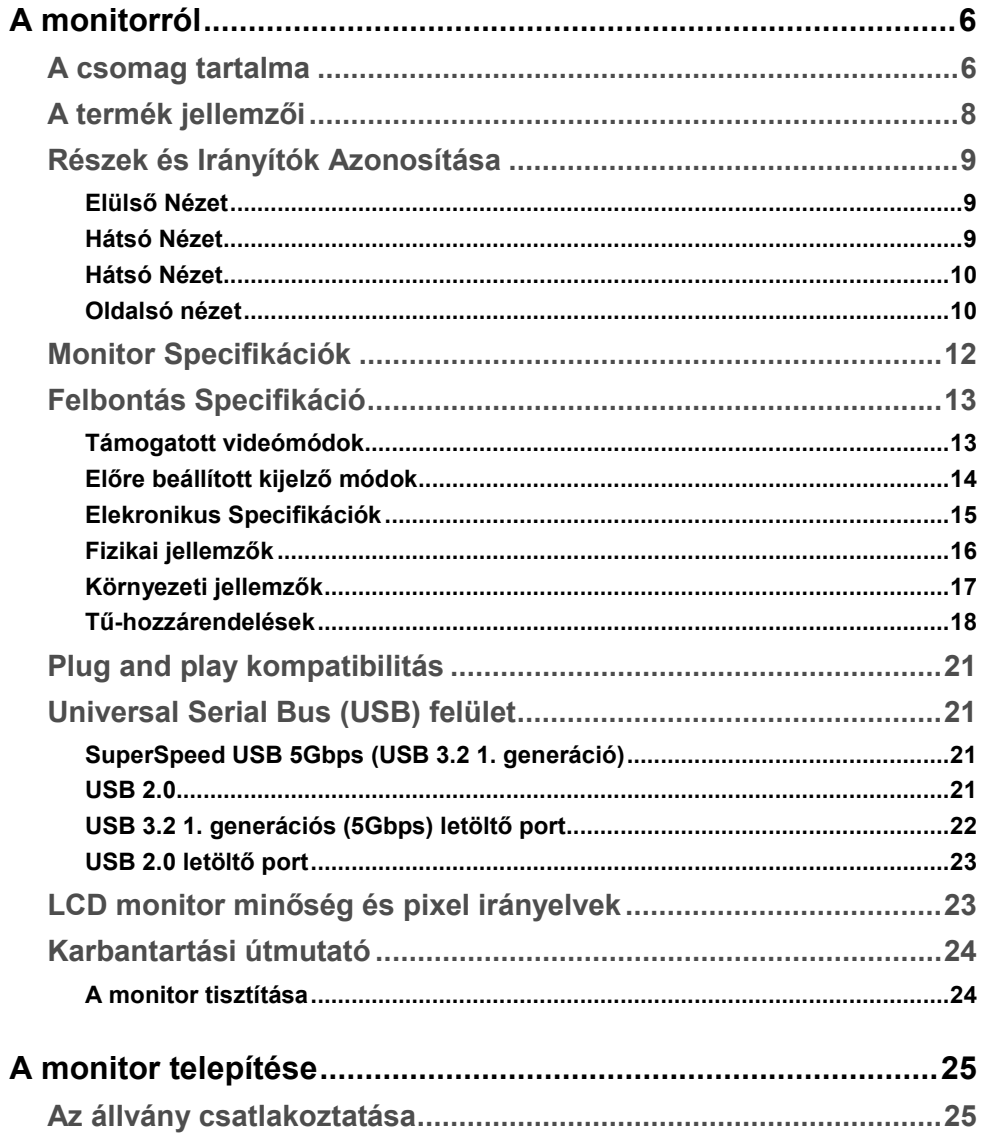

 $(\overline{DCL}$ 

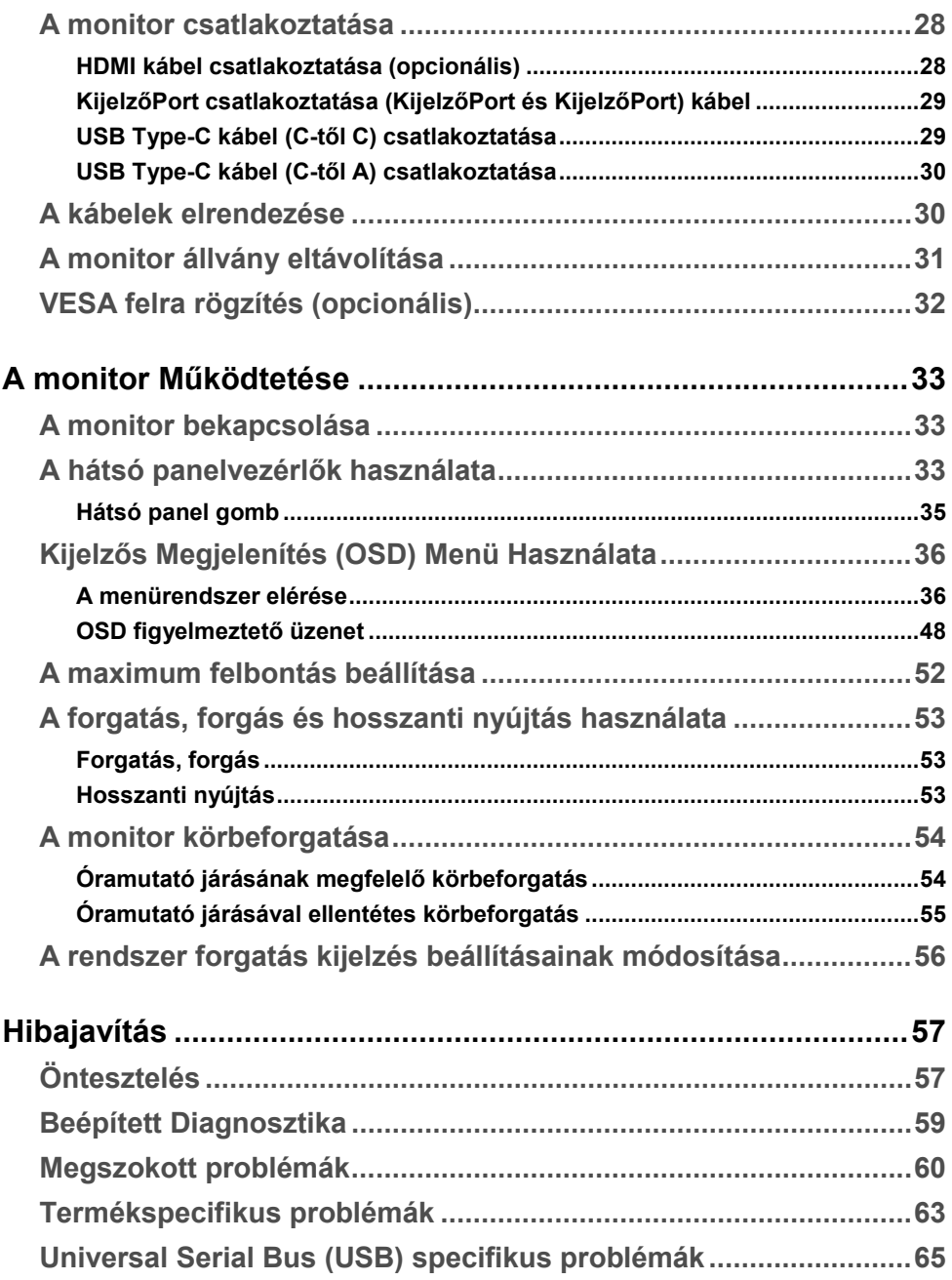

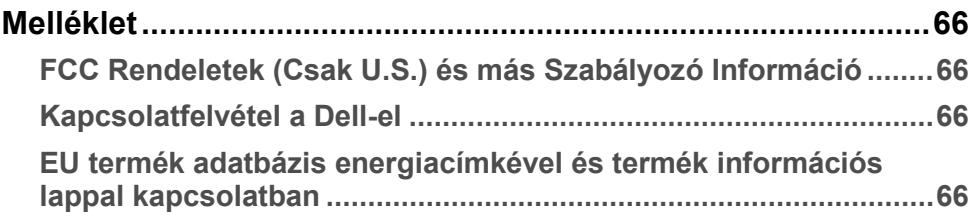

# <span id="page-5-0"></span>**A monitorról**

# <span id="page-5-1"></span>**A csomag tartalma**

A monitor csomagja a lenti táblázatban látható részeket tartalmazza. Ha bármely alkatrész hiányzik, kérje a Dell segítségét. További információért olvassa el a **[Kapcsolatfelvétel a](#page-65-2)  [Dell-el szekciót](#page-65-2)**.

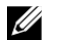

**MEGJEGYZÉS: Néhány alkatrész opcionális, ami azt jelenti, nem tartalmazza kötelezően a csomag. Néhány fukció nem elérhető bizonyos országokban.**

U

**MEGJEGYZÉS: Ha más forrásból vásárolt állványt használ, kövesse a telepítési útmutatót, melyet az állvány csomagolása tartalmaz.**

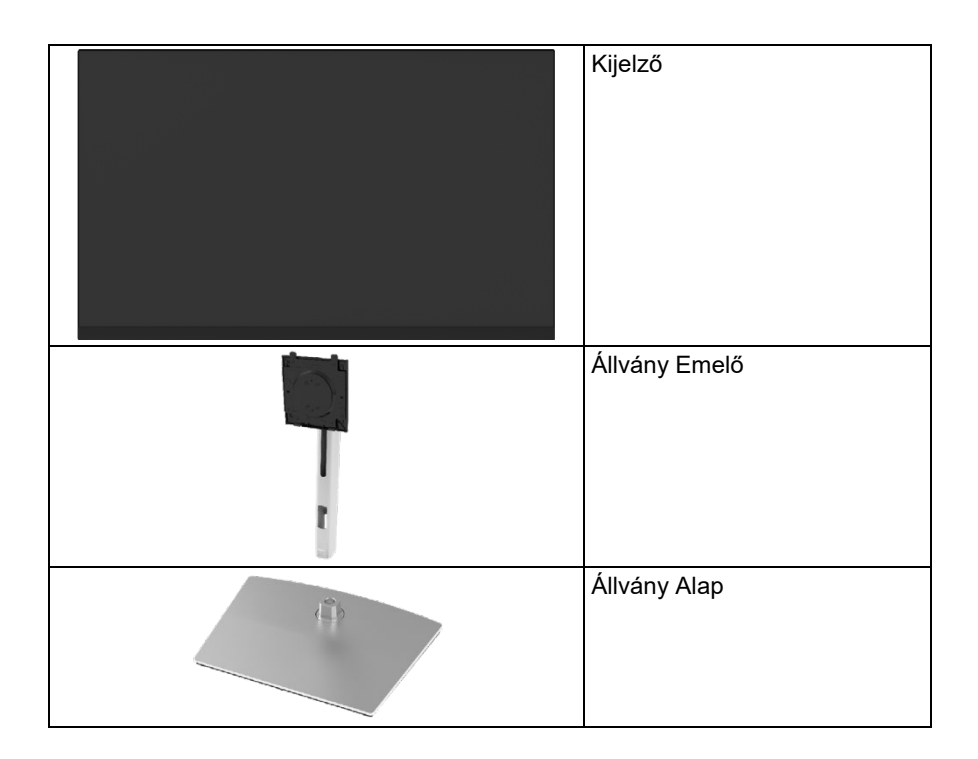

**DGLI** 

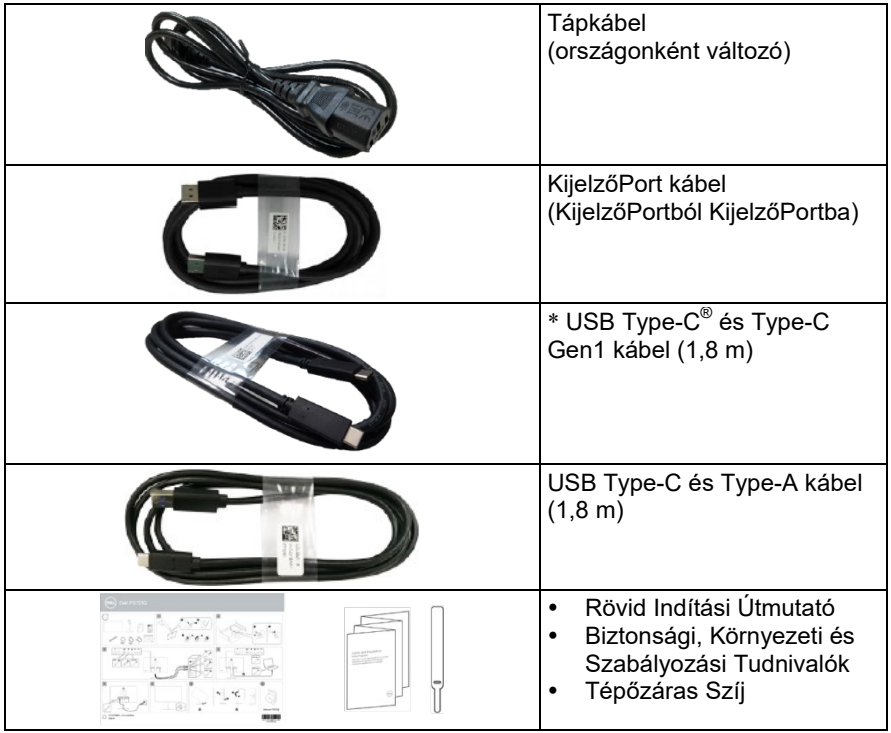

**MEGJEGYZÉS: \*USB Type-C® és USB-C® az USB Kivitelező Fórum védjegyei.**

# <span id="page-7-0"></span>**A termék jellemzői**

A **Dell P2721Q** monitor aktív mátrix-al, Thin Film Transistor-ral (TFT), Liquid Crystal Display-el (LCD) és LED háttérvilágítással rendelkezik.

A monitor jellemzői a következők:

- 68,47 cm (27,0 in.) megjelenítő terület (átlósan mérve). 3840 x 2160 (16:9) felbontás, emellett teljesképernyős támogatás az alacsonyabb felbontások esetén.
- Nagy betekintési szög, hogy ülő vagy álló pozícióból is jól belátható legyen.
- Színskála: az RGB 99%-a.
- Digitális csatlakoztatás Type-C, KijelzőPort vagy HDMI segítségével.
- Dönthetőség, forgathatóság, magasság változtatása lehetséges.
- Elválasztható Állvány és Videó Elektronikai Szabvány Bizottság (VESA) 100 mm rögzítő lyukak rugalmas rögzítési megoldásokhoz.
- Type-C feltöltő porttal, és négy USB letöltő porttal ellátva.
- Plug and play kompatibilitás, amennyiben az operációs rendszer támogatja.
- Képernyős Kijelzés (OSD) beállítások a könnyű telepítés és képernyőoptimalizáció érdekében.
- Áram és OSD gomb zár.
- Biztonsági zár rése.
- Állvány zár.
- ≤ 0,3 W Készenléti Állapotban.
- Optimalizálja szeme kényelemérzetét a villódzás-mentes képernyővel.
- Egy USB Type-C a kompatibilis notebook áramellátásához (PD 65 W) videójel fogadása közben.

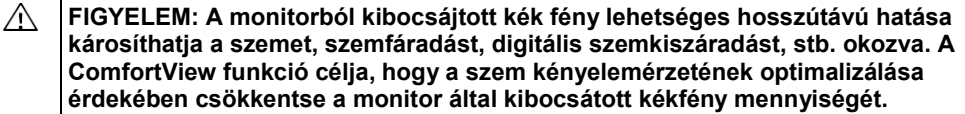

**DGLI** 

# <span id="page-8-0"></span>**Részek és Irányítók Azonosítása**

### <span id="page-8-1"></span>**Elülső Nézet**

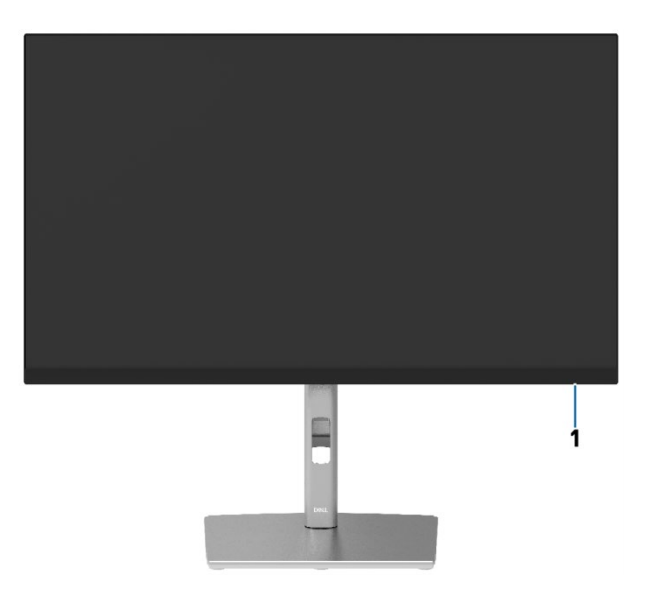

#### <span id="page-8-2"></span>**Hátsó Nézet**

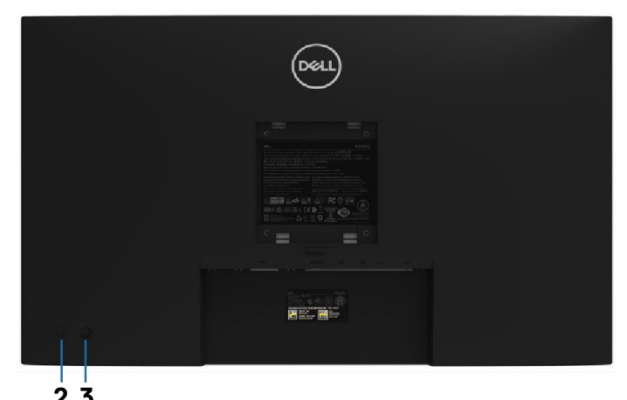

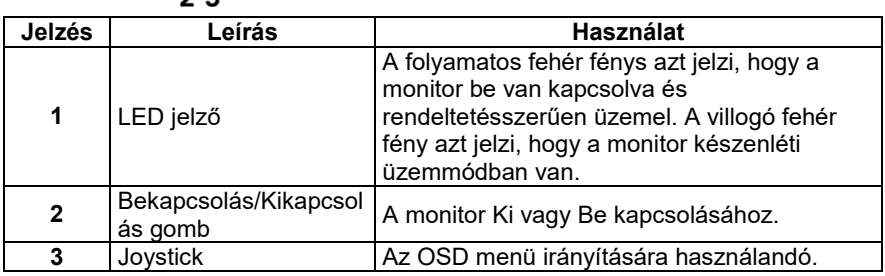

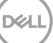

#### <span id="page-9-0"></span>**Hátsó Nézet**

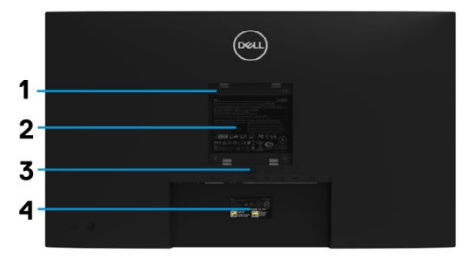

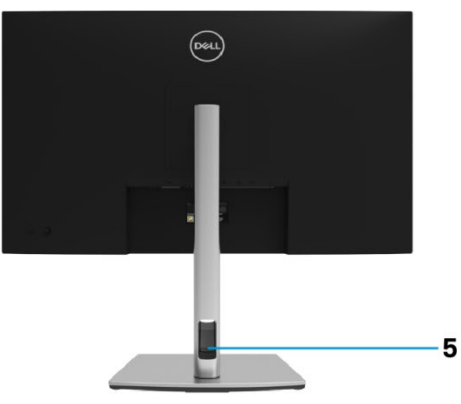

**Hátsó nézet monitor állvánnyal**

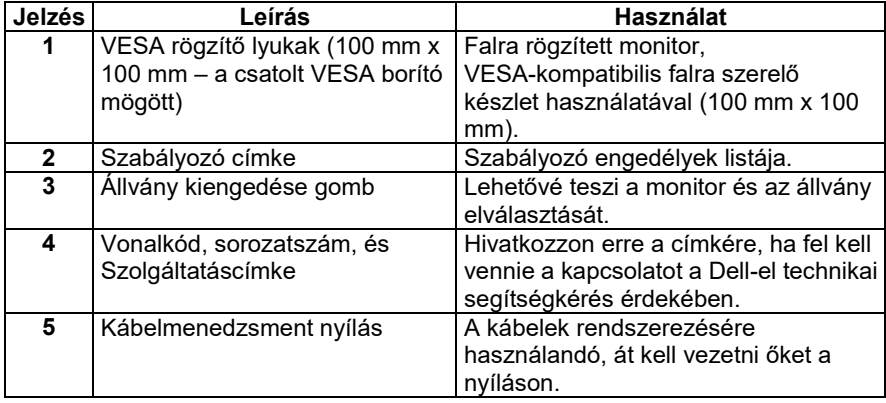

<span id="page-9-1"></span>**Oldalsó nézet**

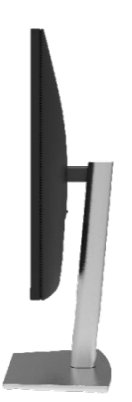

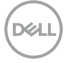

#### **Alulsó nézet**

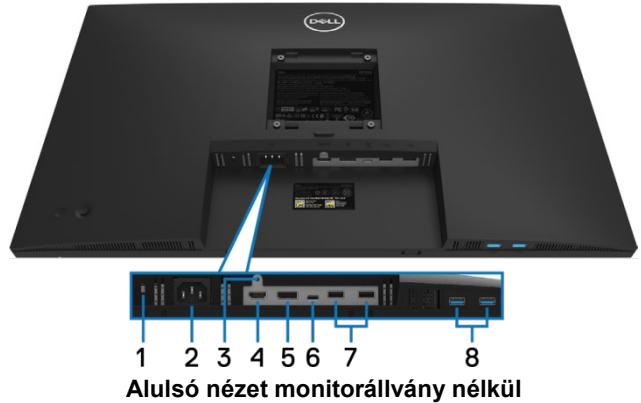

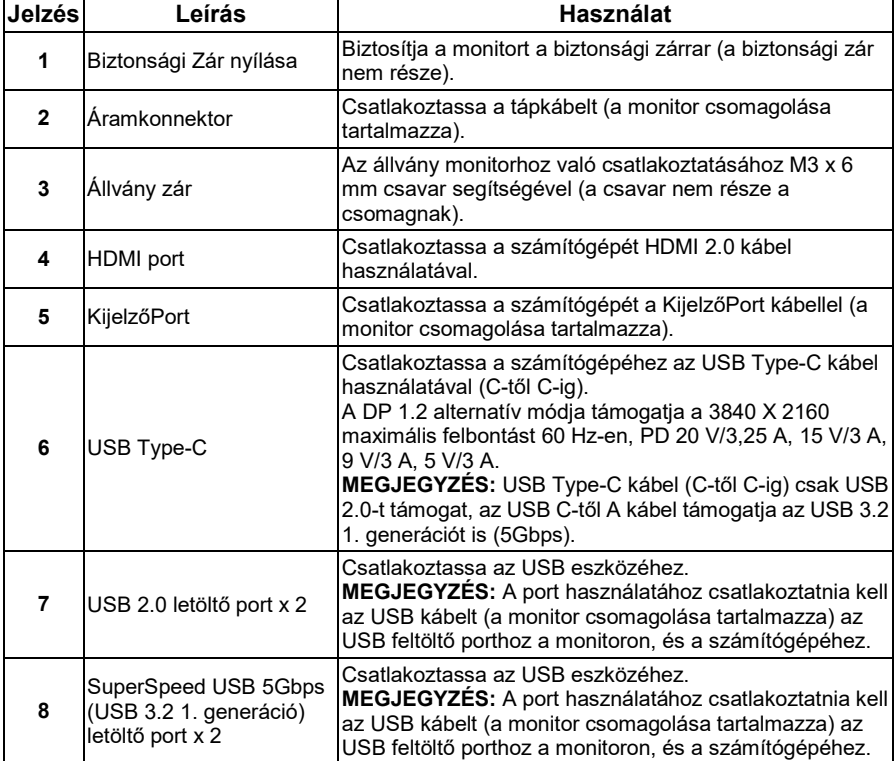

# <span id="page-11-0"></span>**Monitor Specifikációk**

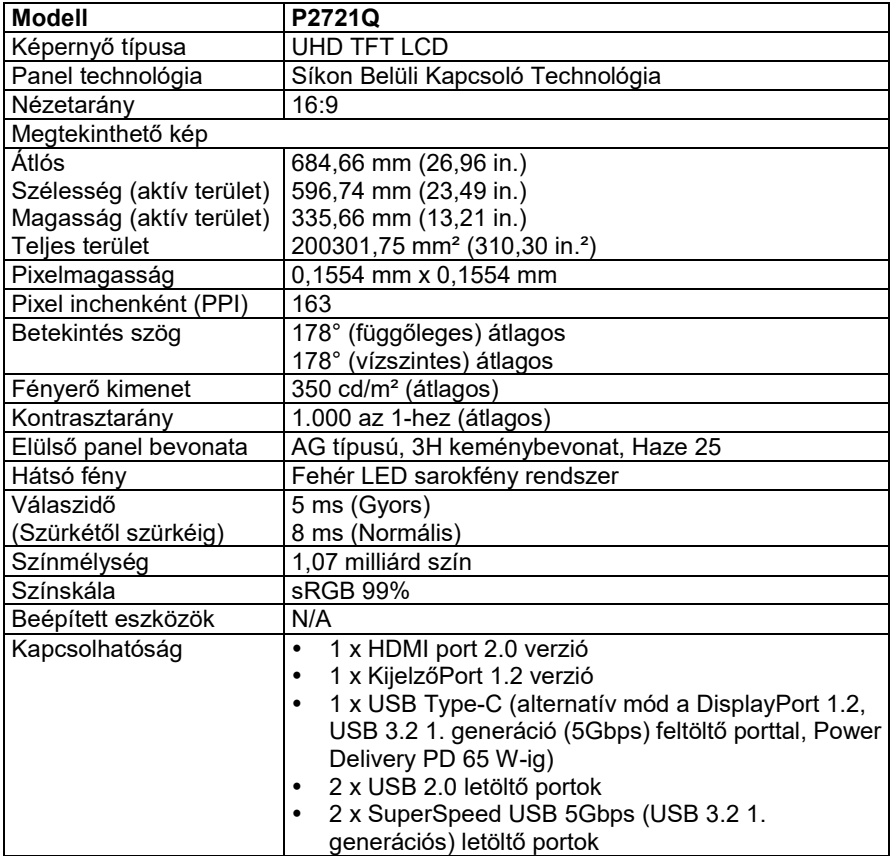

 $(\nabla)$ 

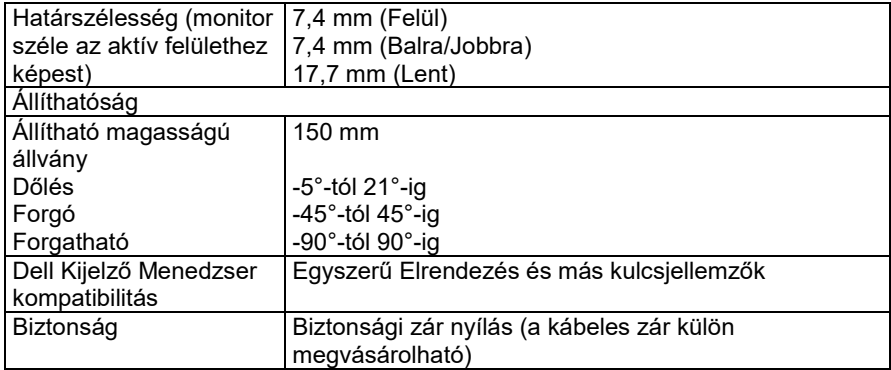

# <span id="page-12-0"></span>**Felbontás Specifikáció**

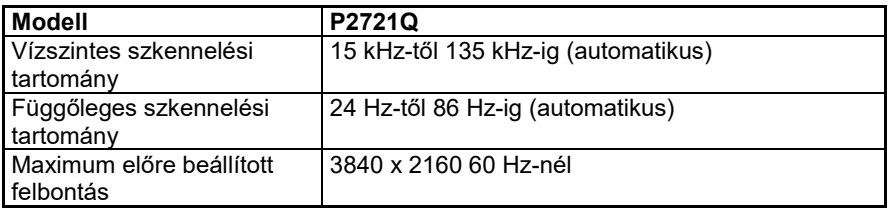

#### <span id="page-12-1"></span>**Támogatott videómódok**

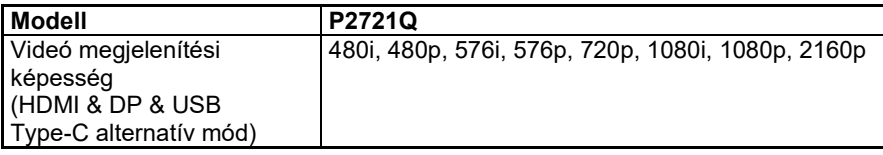

DELL

#### <span id="page-13-0"></span>**Előre beállított kijelző módok**

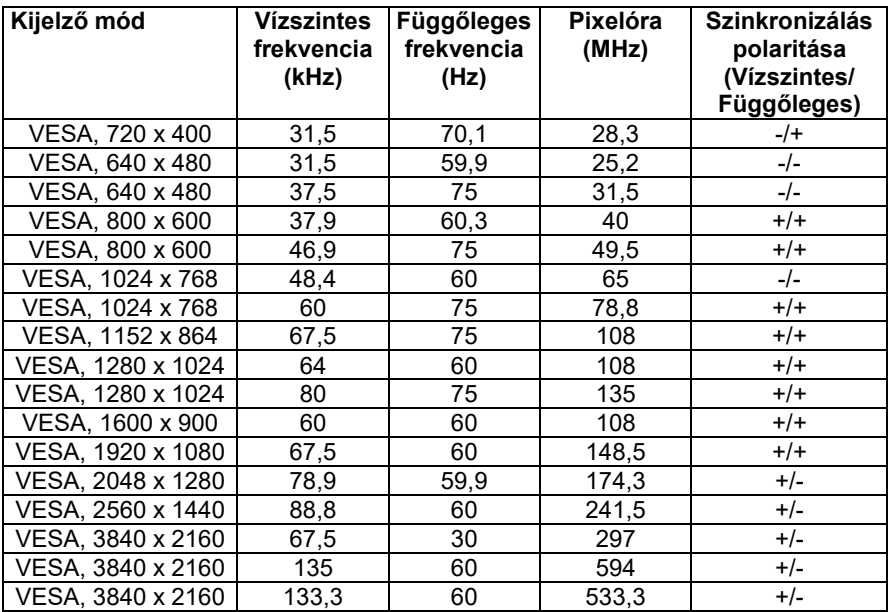

 $($ DELL $)$ 

#### <span id="page-14-0"></span>**Elekronikus Specifikációk**

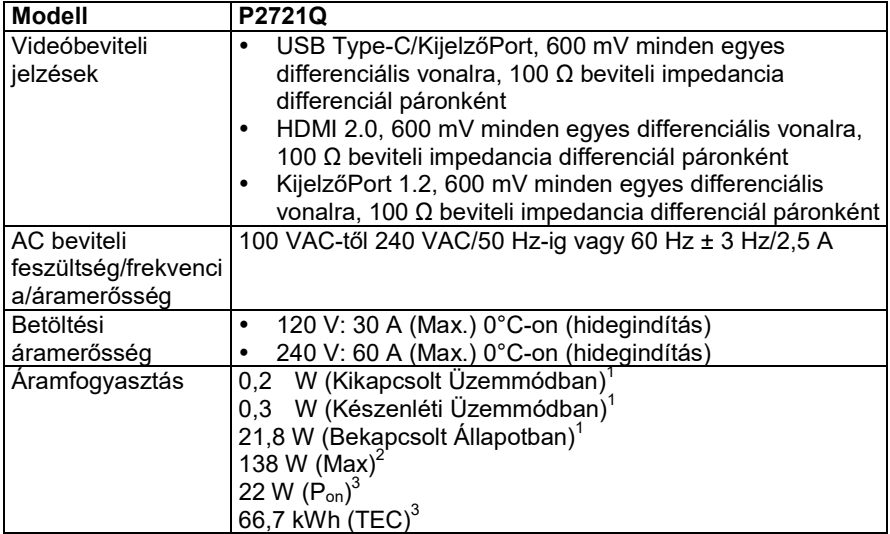

 $^1$  Az EU 2019/2021 és EU 2019/2013 szabványok alapján.<br><sup>2</sup> Maximális fényerő és kontraszt beállítása az összes USB-port maximális teljesítményfelvételével.<br><sup>3</sup> P<sub>on</sub>: Az áramfogyasztás Bekapcsolt Üzemmódban az Energy St

TEC: A kWh-ban meghatározott teljes áramfogyasztás megfelel az Energy Star 8.0 verzióban foglaltaknak.

A dokumentum tájékoztató jellegű, vizsgálati teljesítményt tükröz. Az Ön terméke máshogyan teljesíthet a szoftvertől, alkatrészektől, és a megrendelt perifériáktól függően, ezért nem biztosítjuk a fent részletezett teljesítményt. Ennek megfelelően nem hivatkozhat a vásárló erre az információra elektromos tűréshatárokról szóló döntéshozásnál. A pontosságra vagy a teljességre vonatkozó garancia nem utal erre.

# U

#### **MEGJEGYZÉS: A monitor ENERGY STAR tanúsítvánnyal rendelkezik.**

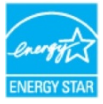

**Az alapértelmezett, gyári beállításait tekintve a termék ENERGY STAR tanúsítvánnyal rendelkezik, ami az OSD menün belül, a "Visszaállítás Gyári Állapotba" funckióval elérhető. Az alapértelmezett gyári beállítások megváltoztatásával, vagy más funkciók engedélyezésével az áramfogyasztás megnőhet, és meghaladhatja az ENERGY STAR határát.**

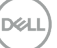

#### <span id="page-15-0"></span>**Fizikai jellemzők**

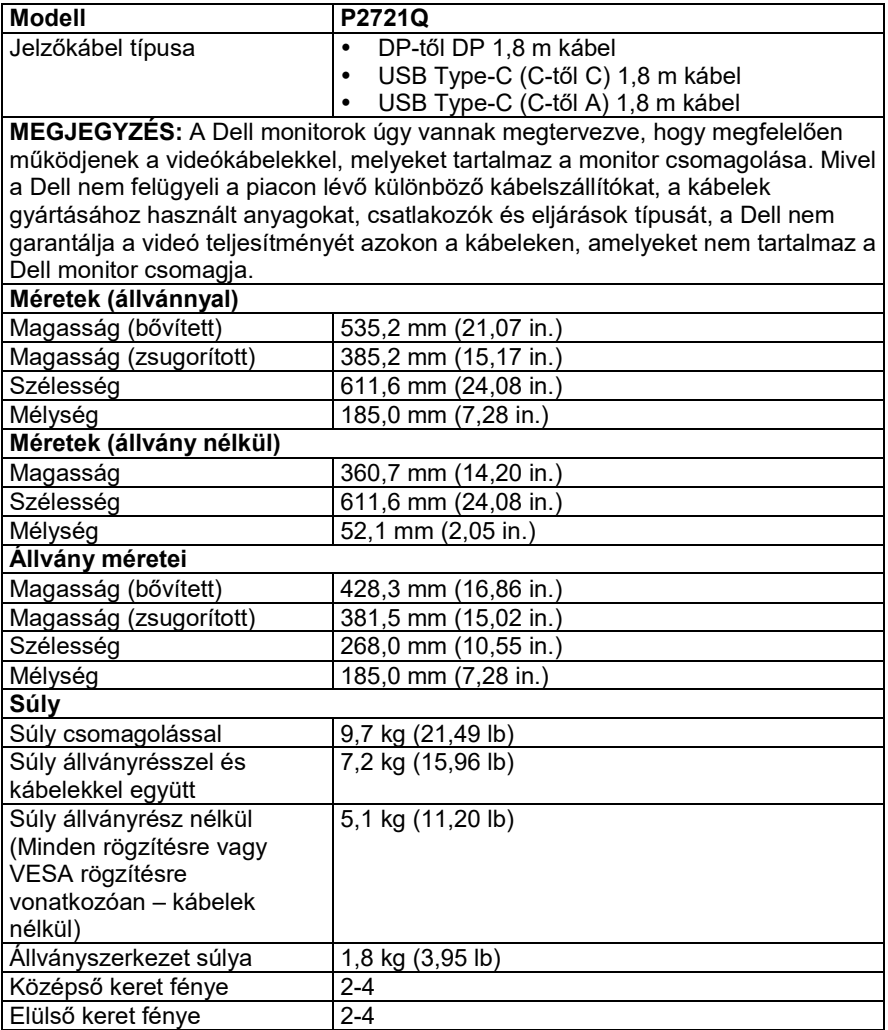

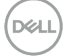

#### <span id="page-16-0"></span>**Környezeti jellemzők**

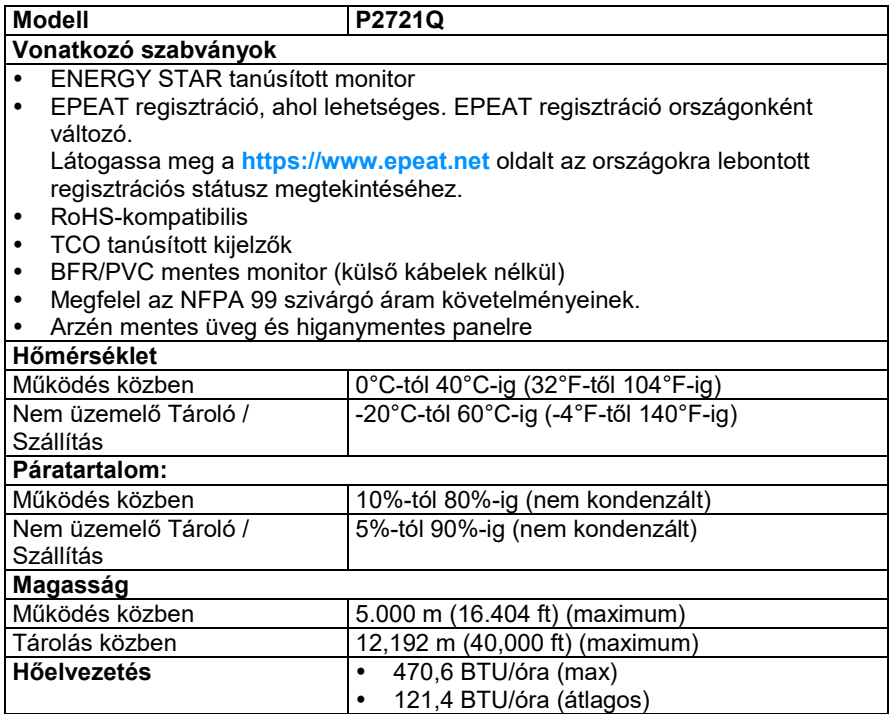

(dell

# <span id="page-17-0"></span>**Tű-hozzárendelések**

# DisplayPort kapcsoló Ħ

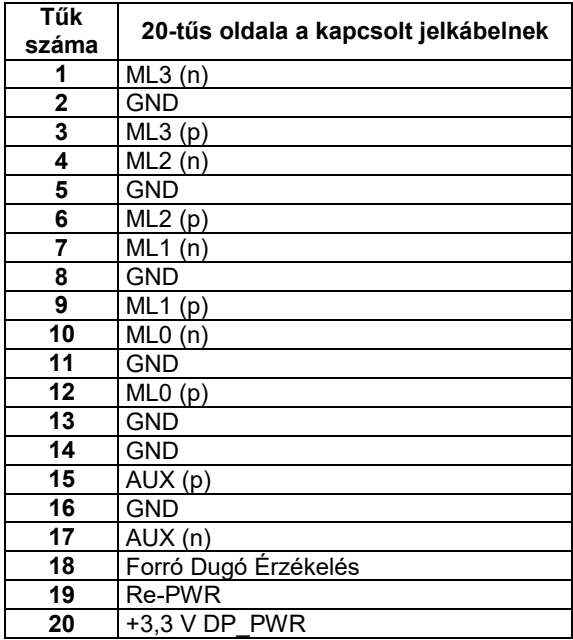

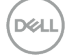

#### **HDMI kapcsoló**

 $\begin{array}{|c|c|c|c|c|c|c|c|} \hline 19 & 17 & 15 & 13 & 11 & 9 & 7 & 5 & 3 & 1 \\ \hline \hline \textbf{O} & \textbf{O} & \textbf{O} & \textbf{O} & \textbf{O} & \textbf{O} & \textbf{O} & \textbf{O} & \textbf{O} \\ \hline \textbf{O} & \textbf{O} & \textbf{O} & \textbf{O} & \textbf{O} & \textbf{O} & \textbf{O} & \textbf{O} & \textbf{O} \\ \hline 18 & 16 & 14 & 12 & 10 &$ 

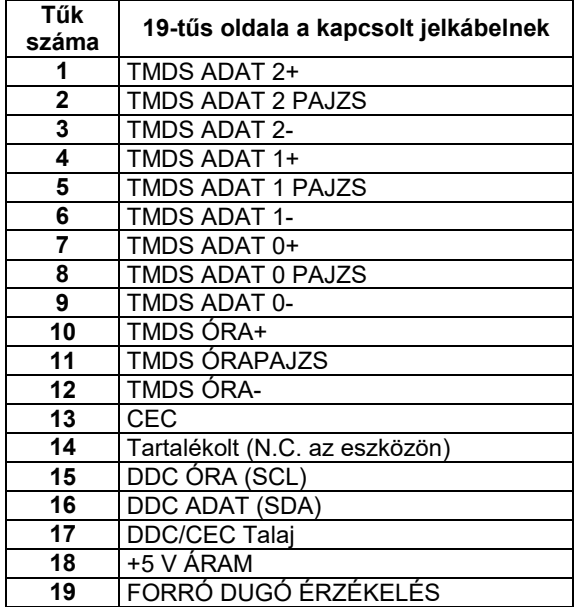

(dell

#### **USB Type-C port**

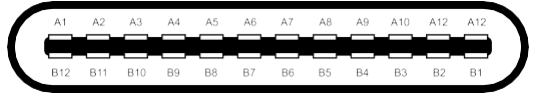

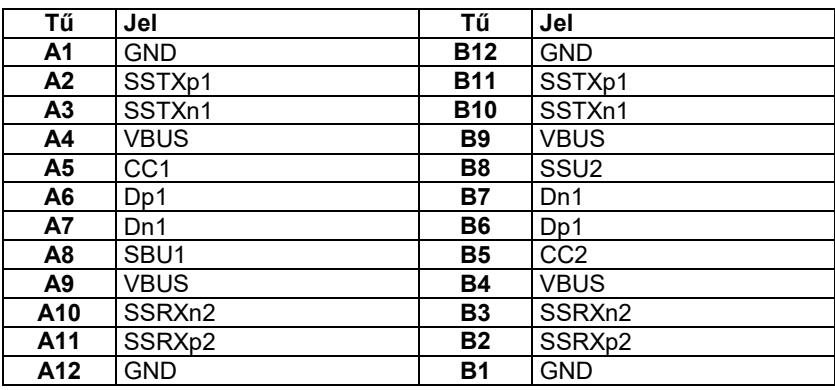

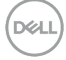

# <span id="page-20-0"></span>**Plug and play kompatibilitás**

Bármilyen Plug and Play kompatibilis rendszerben telepítheti a monitort. A monitor automatikusan szolgáltatja a számítógépnek a kiterjesztett kijelző azonosító adatait (EDID) a Display Data Channel (DDC) protokollok segítségével, így a számítógép konfigurálhatja magát és optimalizálhatja a monitor beállításait. A legtöbb monitor telepítés automatikus, de különböző beállításokat is kiválaszthat ha szükséges. A monitor beállításainak változtatásáról szóló további információért olvassa el a **[Monitor működtetése szekciót](#page-32-0)**.

# <span id="page-20-1"></span>**Universal Serial Bus (USB) felület**

Ez a szekció információt ad az USB portokról, melyek a monitoron elérhetőek.

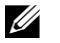

**MEGJEGYZÉS: Ez a monitor SuperSpeed USB 5Gbps (USB 3.2 1. generáció) és Nagysebességű USB 2.0 kompatibilis.**

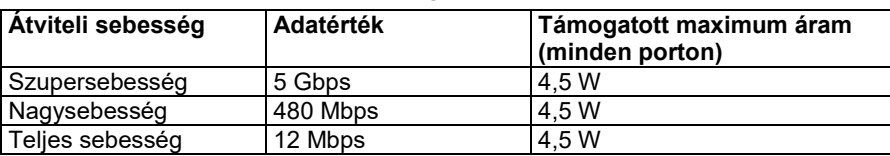

#### <span id="page-20-2"></span>**SuperSpeed USB 5Gbps (USB 3.2 1. generáció)**

#### <span id="page-20-3"></span>**USB 2.0**

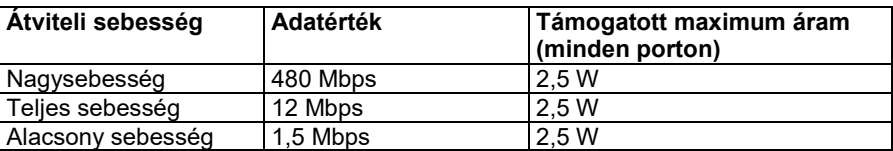

<span id="page-21-0"></span>**USB 3.2 1. generációs (5Gbps) letöltő port**

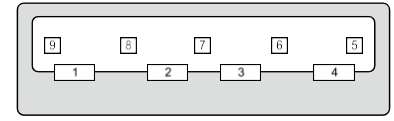

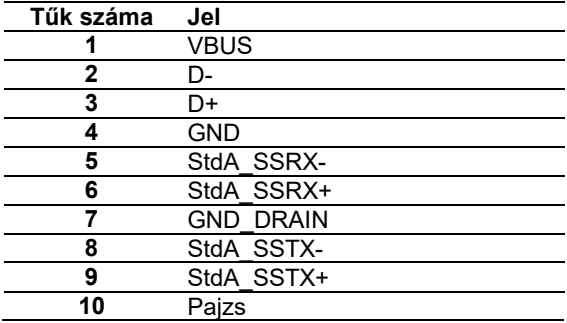

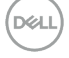

#### <span id="page-22-0"></span>**USB 2.0 letöltő port**

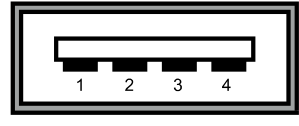

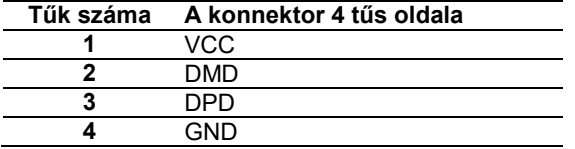

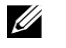

**MEGJEGYZÉS: Az USB 3.2 1. generáció (5Gbps) működéséhez USB 3.2 1. generáció (5Gbps) kompatibilis számítógépre van szükség**

U

**MEGJEGYZÉS: A monitor USB portjai csak akkor működnek, ha a monitor be van kapcsolva, vagy Készenléti Üzemmódban van. Készenléti Üzemmódban, ha az USB kábel (Type-C és Type-C) csatlakoztatva van, az USB portok megfelelően működnek. Különben kövesse az USB OSD beállítását, ha a beállítás a következő: "Bekapcsol Készenléti Üzemmódban" akkor az USB megfelelően működik, különben le van tiltva. Ha kikapcsolja a monitort, aztán újra bekapcsolja, a csatlakoztatott perifériáknak szüksége van néhány másodpercre a normál működés eléréséhez.**

### <span id="page-22-1"></span>**LCD monitor minőség és pixel irányelvek**

Az LCD Monitor gyártási folyamata során nem szokatlan, hogy egy vagy több pixel változatlan állapotban rögzül, ami nehezen látható, és nem befolyásolja a monitor képernyő minőségét vagy használhatóságát. A Dell Monitor Minőségéről és Pixel Irányelveiről további információkat találhat a következő címen: **<https://www.dell.com/support/monitors>**.

# <span id="page-23-0"></span>**Karbantartási útmutató**

#### <span id="page-23-1"></span>**A monitor tisztítása**

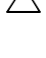

**VIGYÁZAT: Olvassa el és kövesse [a Biztonsági útmutatókat](#page-65-0) a monitor tisztítása előtt.**

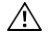

#### **FIGYELEM: A monitor tisztítása előtt húzza ki a monitor tápkábelét az elektromos kimenetből.**

A legjobb megoldásokért kövesse ezeket az utasításokat kicsomagolás, tisztítás vagy a monitor kezelése közben:

- Az antistatikus képernyő tisztítására enyhén nedvesítsen be egy puha és tiszta ruhát vízzel. Ha lehetséges, használjon képernyőtisztító kendőt vagy oldatot, ami nem károsítja az antistatikus bevonatot. Ne használjon benzint, higítót, ammóniát, maró tisztítőszert, vagy sűrített levegőt.
- Használjon enyhén nedves, meleg ruhát a monitor tisztításához. Ne használjon vegyszert, hiszen néhány vegyszer tejszínű foltot hagy a monitoron.
- Ha a monitor kicsomagolása közben fehér porra lesz figyelmes, törölje le egy ruhával.
- Óvatosan kezelje a monitort, hiszen a sötétebb színű monitor megkarcolódhat, és fehér foltok keletkezhetnek rajta, nagyobb eséllyel, mint egy világosabb színű monitornál.
- A monitor legjobb képminőségének megőrzése érdekében használjon dinamikusan változó képernyővédőt, és kapcsolja ki a monitort, amikor nem használja.

**DGLI** 

# <span id="page-24-0"></span>**A monitor telepítése**

### <span id="page-24-1"></span>**Az állvány csatlakoztatása**

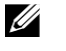

**MEGJEGYZÉS: Az állvány nem csatlakozik a monitorhoz, amikor a gyárban becsomagolják.**

<u>U</u> **MEGJEGYZÉS: A következő utasításokat csak akkor kell betartani, ha azt az állványt csatlakoztatják, amit a monitor csomagolása tartalmaz. Ha más forrásból vásárolt állványt használ, kövesse a telepítési útmutatót, melyet az állvány csomagolása tartalmaz.**

A monitor állványának csatlakoztatása:

- **1.** Kövesse a kartonlapon található utasításokat ahhoz, hogy eltávolítsa az állványról a felső védőréteget, ami rögzíti.
- **2.** Távolítsa el az állványt és állványalapot a csomagolóanyagból.

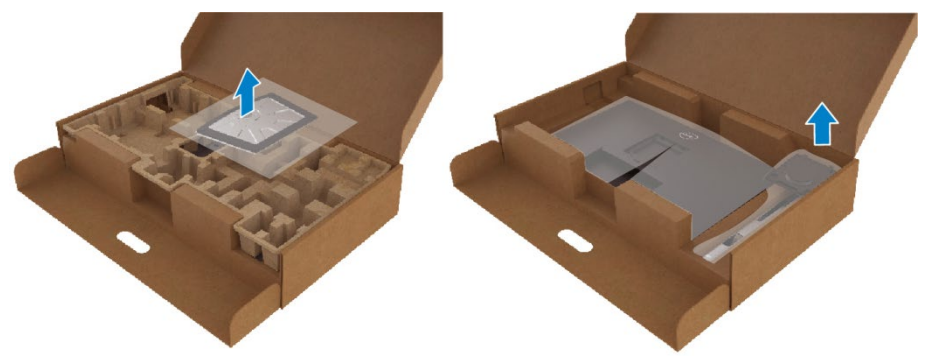

- **3.** Illessze be teljesen az alapblokkot az állvány zárjába.
- **4.** Emelje meg a csavar fogantyúját, és fordítsa el a csavart az óramutató járásával megegyező irányba.
- **5.** A csavar teljes meghúzása után hajtsa a csavaros fogantyút laposan a mélyedésbe.

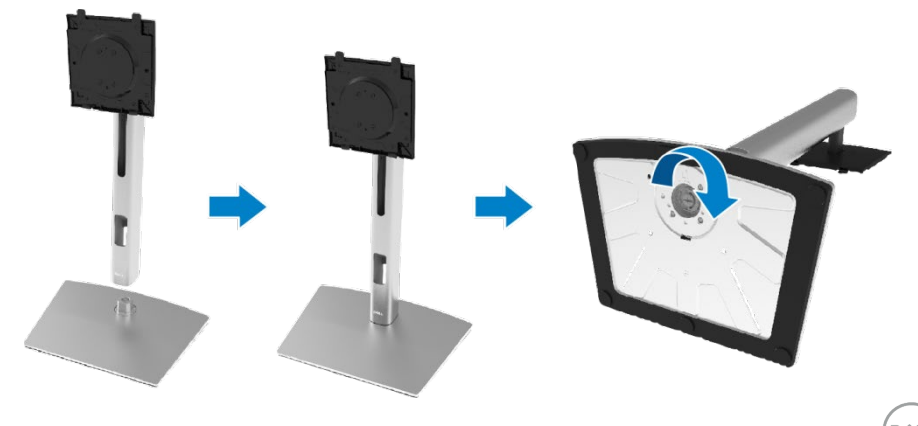

**6.** Emelje meg a PE táskát, ahogy a képen látható, hogy felfedje az állványszerkezet részére kialakított VESA területet.

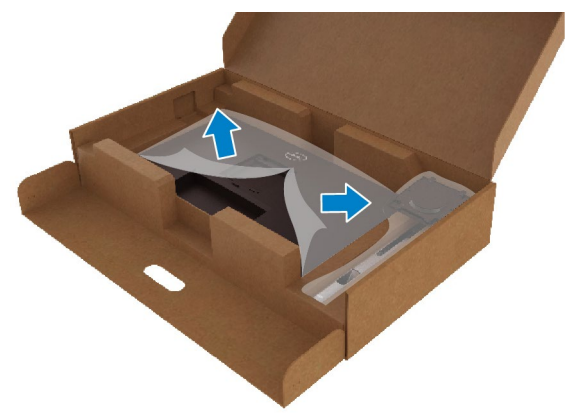

- **7.** Csatlakoztassa az állványszerkezetet a monitorhoz.
	- **a.** Helyezze el a két akasztót az állvány felső részén, a monitor hátulján lévő mélyedésbe.
	- **b.** Nyomja le az állványt addig, míg a helyére nem pattan.

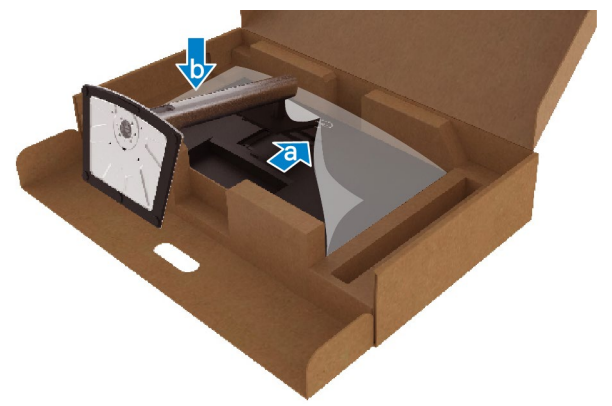

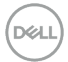

**8.** Pozicionálja a monitort álló helyzetbe.

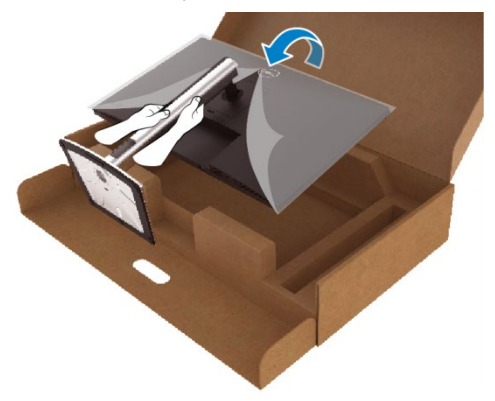

- **MEGJEGYZÉS: Emelje meg óvatosan a monitort, hogy ne csússzon ki és essen le.**
	- **9.** Távolítsa el a PE táskát a monitorról.

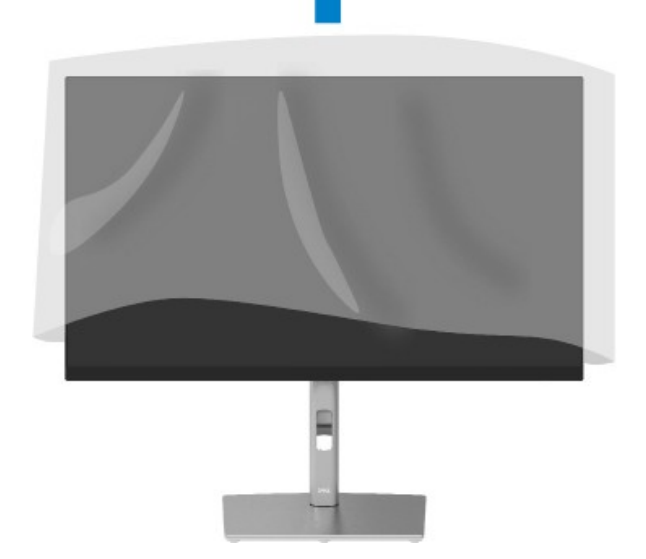

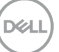

### <span id="page-27-0"></span>**A monitor csatlakoztatása**

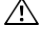

**FIGYELEM: Mielőtt bármely lépést megteszi a szekcióban részletezettek közül, kövesse a [Biztonsági utasításokat.](#page-65-0)**

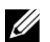

**MEGJEGYZÉS: A Dell monitorok a Dell által biztosított kábelekkel együtt működnek optimálisan. A Dell nem garantálja a videó minőséget és teljesítményt, ha nem Dell kábeleket használ.**

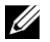

**MEGJEGYZÉS: Vezesse át a kábeleket a kábelrendező nyíláson, mielőtt csatlakoztatja őket.**

U **MEGJEGYZÉS: Ne csatlakoztasson minden kábelt a számítógéphez egy időben.**

#### U **MEGJEGYZÉS: A grafikai elemek illusztrációs célt szolgálnak. A számítógép megjelenése változhat.**

A monitor számítógéphez való csatlakoztatásához:

- **1.** Kapcsolja ki a számítógépet, és kapcsolja szét a tápkábelt.
- **2.** Csatlakoztassa a KijelzőPortot, HDMI-t, Type-C kábelt a monitorról a számítógépbe.
- **3.** Kapcsolja be a monitort.
- **4.** Válassza ki a megfelelő bemenetet a monitor OSD Menüjén, és kapcsolja be a számítógépet.

#### <span id="page-27-1"></span>**HDMI kábel csatlakoztatása (opcionális)**

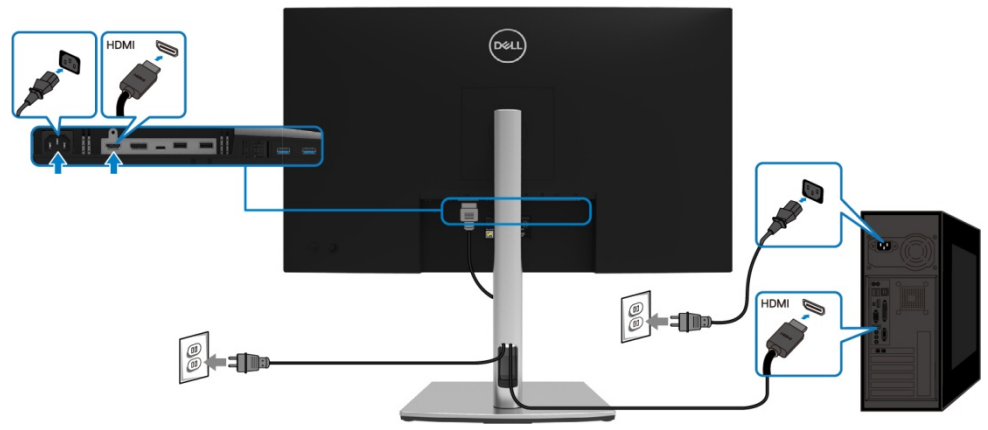

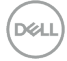

#### <span id="page-28-0"></span>**KijelzőPort csatlakoztatása (KijelzőPort és KijelzőPort) kábel**

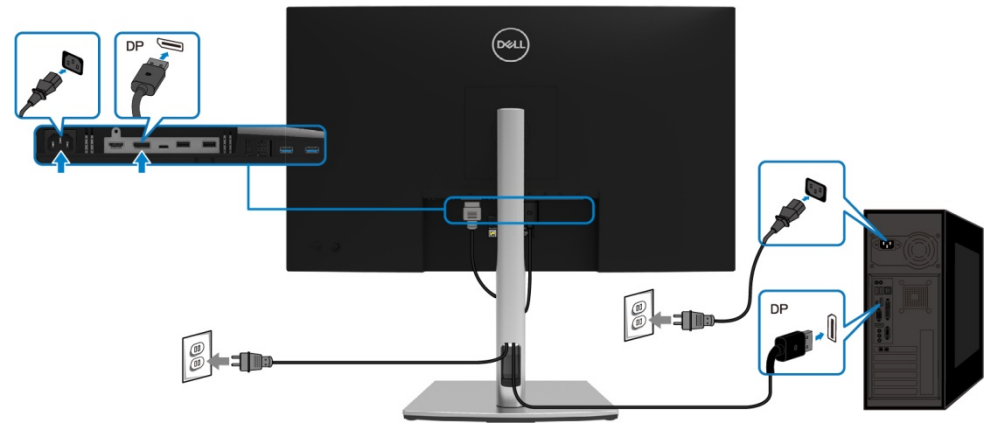

#### <span id="page-28-1"></span>**USB Type-C kábel (C-től C) csatlakoztatása**

Az USB Type-C port a monitorján:

- Használható USB Type-C vagy KijelzőPort 1.2. portként is.
- Támogatja az USB Áramátvitelt (PD), 65 W-ig terjedő profilokkal.

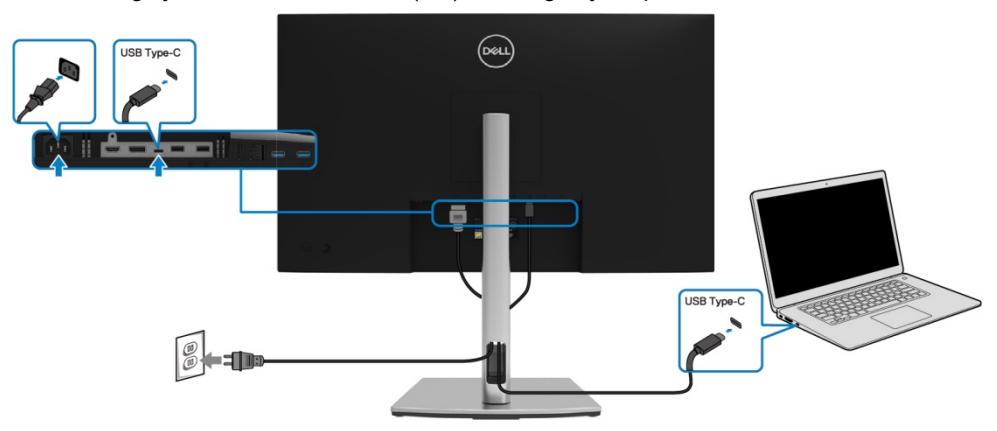

#### <span id="page-29-0"></span>**USB Type-C kábel (C-től A) csatlakoztatása**

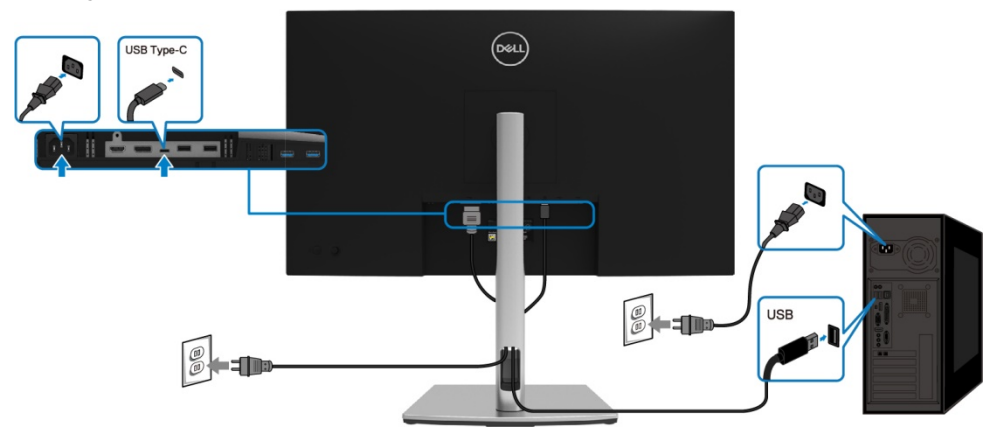

#### <span id="page-29-1"></span>**A kábelek elrendezése**

Miután minden szükséges kábelt csatlakoztatott a monitorjához és számítógépéhez, (Lásd **[A monitor csatlakoztatása](#page-27-0)** kábelkapcsolathoz) a fent látható módon rendezzen el minden kábelt.

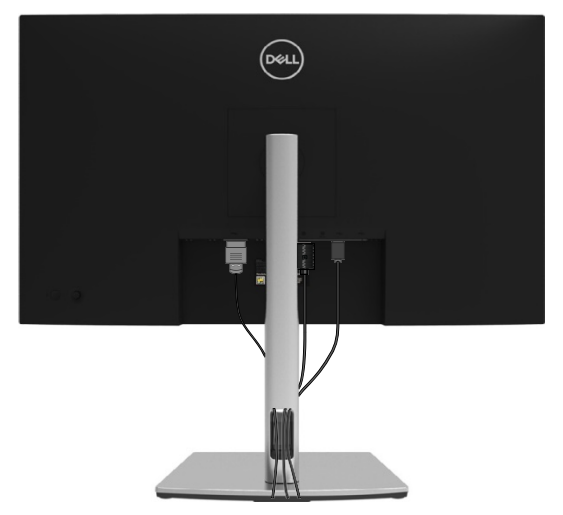

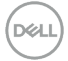

### <span id="page-30-0"></span>**A monitor állvány eltávolítása**

- U **MEGJEGYZÉS: Hogy az állvány eltávolításakor keletkező LCD képernyő karcolásokat elkerülje, biztosítsa, hogy a monitor puha, tiszta felületen helyezkedik el.**
- U **MEGJEGYZÉS: A következő utasításokat csak akkor kell betartani, ha azt az állványt csatlakoztatják, amit a monitor csomagolása tartalmaz. Ha más forrásból vásárolt állványt használ, kövesse a telepítési útmutatót, melyet az állvány csomagolása tartalmaz.**

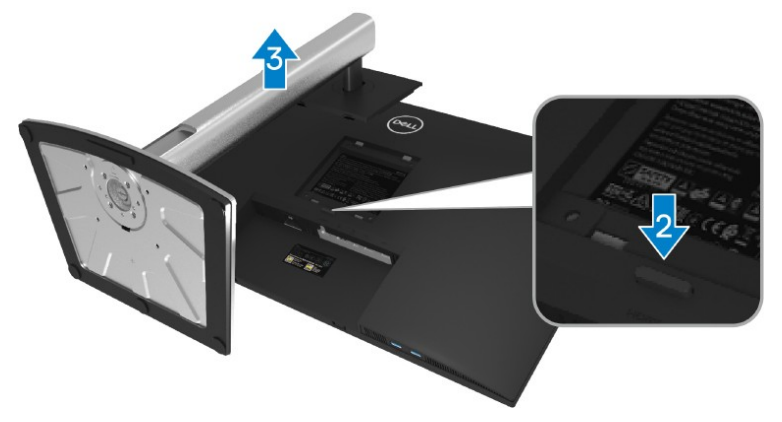

Ahhoz, hogy eltávolítsa az állványt:

- **1.** Helyezze a monitort egy puha ruhára vagy csomagolóanyagra.
- **2.** Nyomja meg és tartsa nyomva az állvány kieresztő gombot.
- **3.** Emelje fel az állványt és vegye le a monitorról.

# <span id="page-31-0"></span>**VESA felra rögzítés (opcionális)**

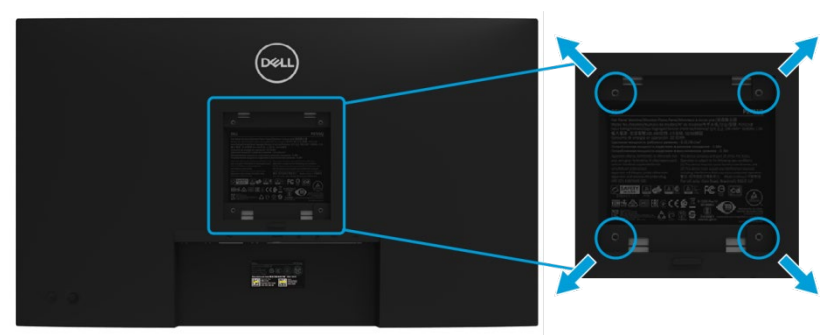

(Csavar mérete: M4 x 10 mm).

Hivatkozzon az utasításokra, melyek a VESA-kompatibilis falra rögzítő készlettel érkeznek.

- **1.** Helyezze a monitor panelt puha ruhára vagy párnára, egy stabil, lapos asztalon.
- **2.** Távolítsa el az állványt. (Lásd **[Monitor állvány eltávolítása](#page-30-0)**)
- **3.** Phillips keresztmetszetű csavarhúzóval távolítsa el a műanyag fedelet rögzítő négy csavart.
- **4.** Csatlakoztassa a rögzítő reteszt a falra rögzítő készletből a monitorra.
- **5.** Rögzítse a monitort a falra. További információért olvassa el a falra rögzítő készlet által tartalmazott dokumentációt.

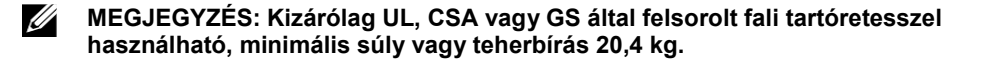

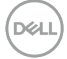

# <span id="page-32-0"></span>**A monitor Működtetése**

# <span id="page-32-1"></span>**A monitor bekapcsolása**

Nyomja meg a Bekapcsolás gombot a monitor bekapcsolásához.

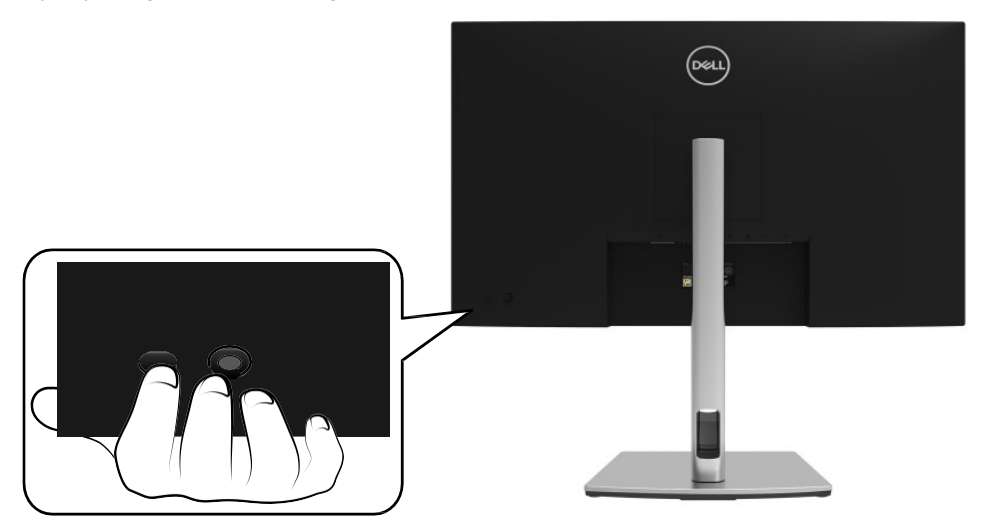

# <span id="page-32-2"></span>**A hátsó panelvezérlők használata**

Használja a monitor hátulján lévő joystick-ot a beállítások módosításához.

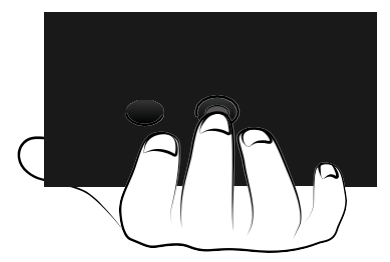

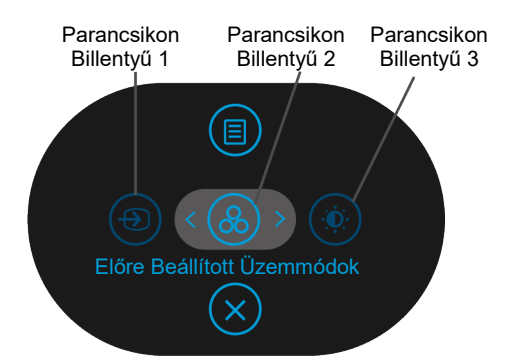

A következő táblázat részletezi a Joystick-ot:

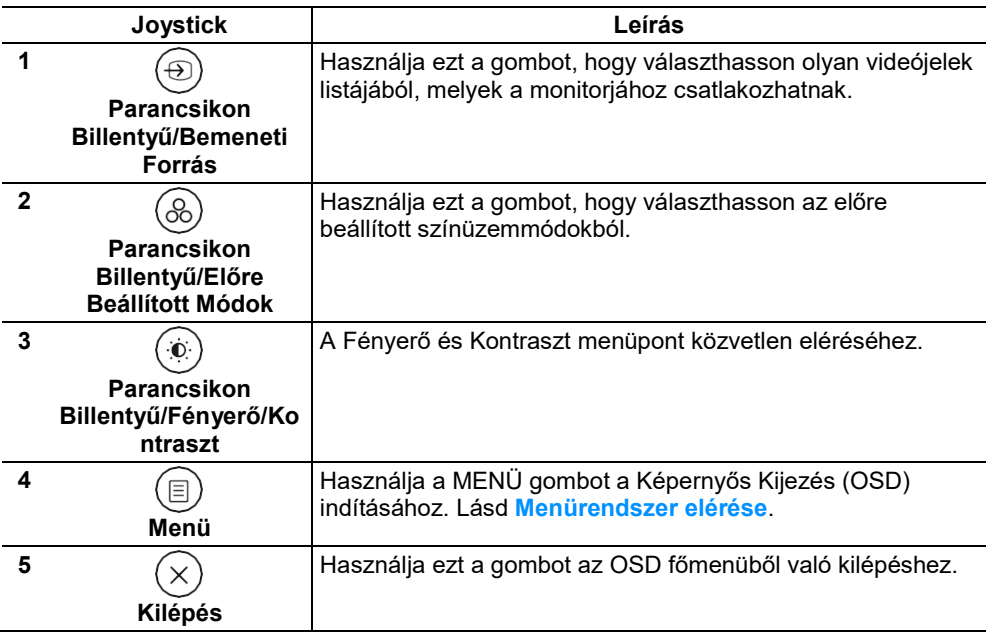

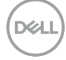

#### <span id="page-34-0"></span>**Hátsó panel gomb**

Használja a monitor elülső részén található gombokat a képbeállítások módosításához.

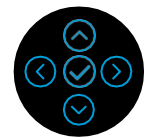

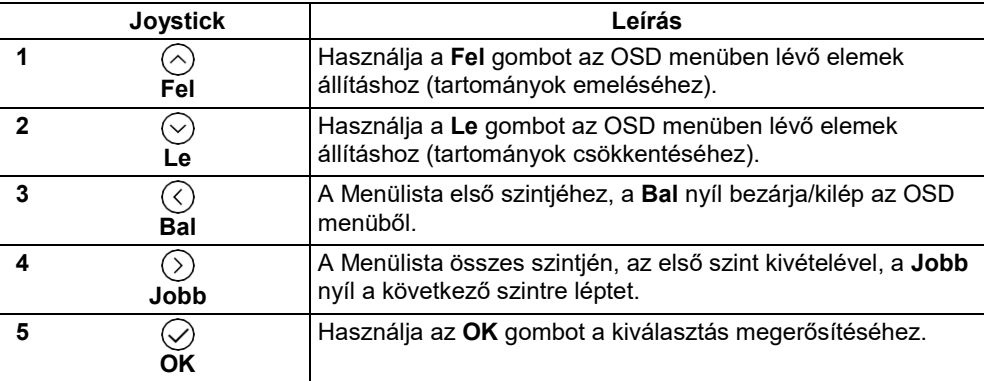

# <span id="page-35-0"></span>**Kijelzős Megjelenítés (OSD) Menü Használata**

#### <span id="page-35-1"></span>**A menürendszer elérése**

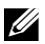

**MEGJEGYZÉS: Ha a beállítások megváltoztatása után vagy másik menübe lép, vagy kilép az OSD menüből, a monitor automatikusan elmenti a változásokat. A változások akkor is mentésre kerülnek, ha megváltoztatja a beállításokat, majd megvárja míg az OSD menü eltűnik.**

**1.** Válassza ki az  $\left(\overline{\mathbb{B}}\right)$  ikont az OSD elindításához és a főmenü megjelenítéséhez.

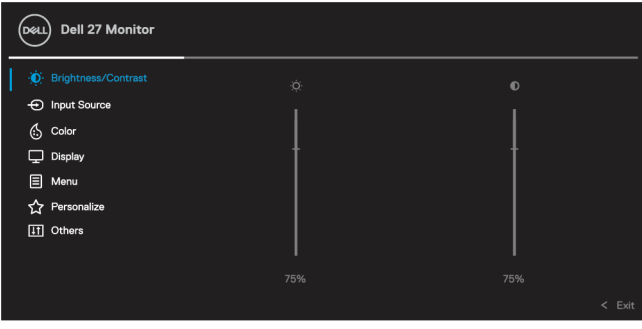

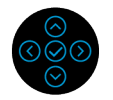

- **2.** Nyomja meg a  $\circledcirc$  vagy  $\oslash$  gombokat a beállításopciók közötti váltáshoz. Ahogy az egyik ikonról a másikra lép, az opció neve kiemelésre kerül. Lásd a következő táblázatot a monitor számára elérhető minden opcióról.
- **3.** Nyomja meg a  $\heartsuit$  vagy  $\heartsuit$  gombot egyszer a kiemelt opció aktiválásához.
- **MEGJEGYZÉS: Az iránygombok (és az OK gomb), amely megjelenik, változhat az Ön által kiválasztott menütől függően. Használja az elérhető gombokat a kijelöléshez.**
	- **4.** Nyomja meg a  $\odot$  vagy  $\odot$  gombot a kívánt paraméter kiválasztásához.
	- **5.** Nyomia meg a  $\odot$  gombot az almenübe való belépéshez, maid használia a  $\odot$ vagy  $\heartsuit$  irány Joystick-ot, a menüben található indikátoroknak megfelelően, a változtatáshoz.
	- **6.** Válassza ki a  $\heartsuit$  opciót a menübe való visszatéréshez.

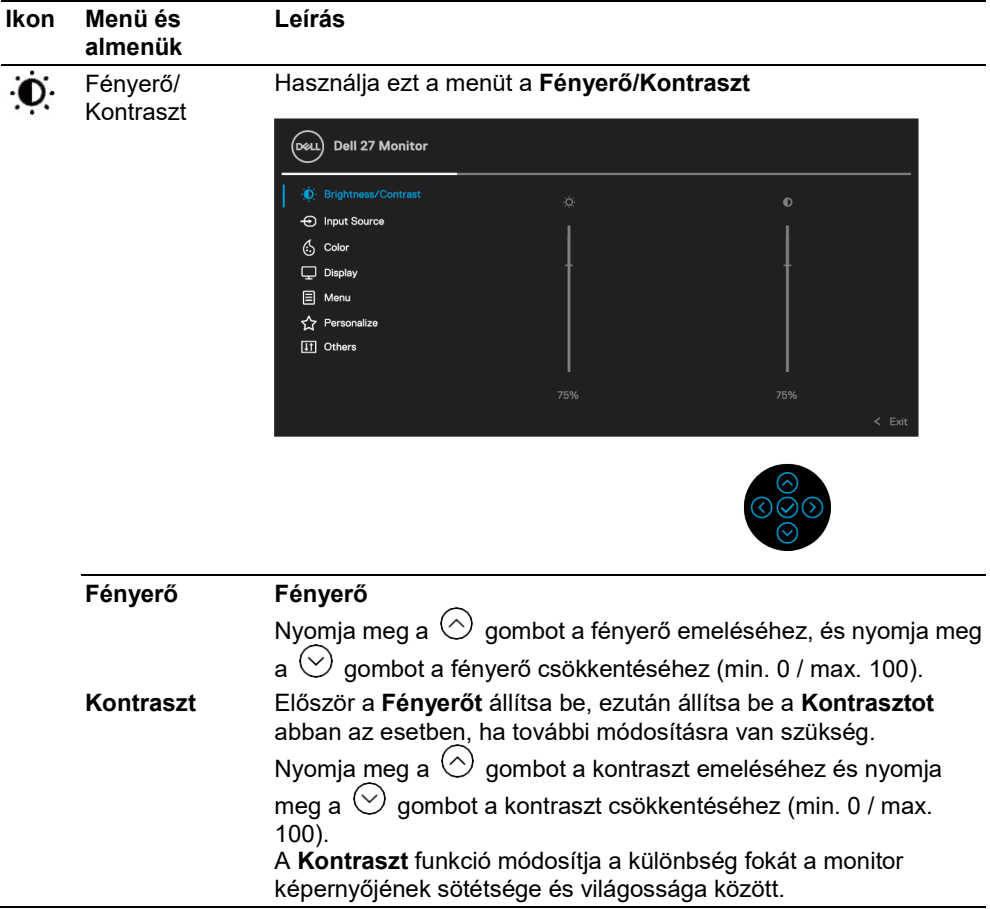

**DELL** 

<span id="page-37-0"></span>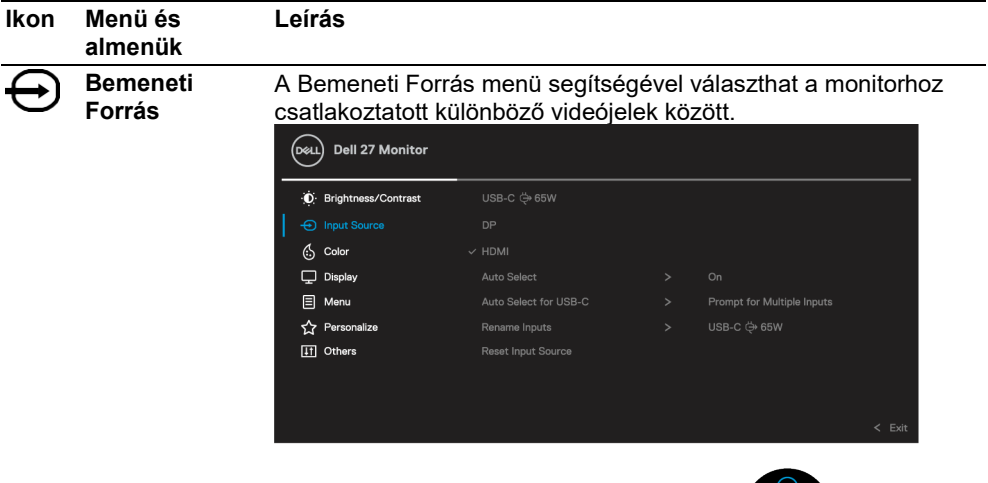

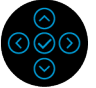

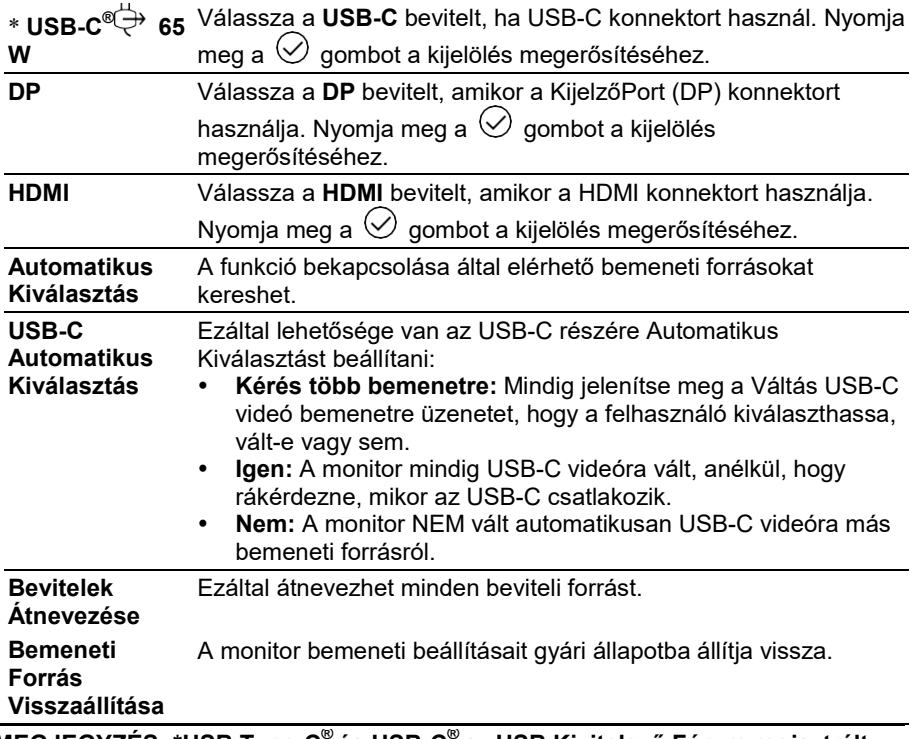

**MEGJEGYZÉS: \*USB Type-C® és USB-C® az USB Kivitelező Fórum regisztrált védjegyei.**

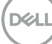

U

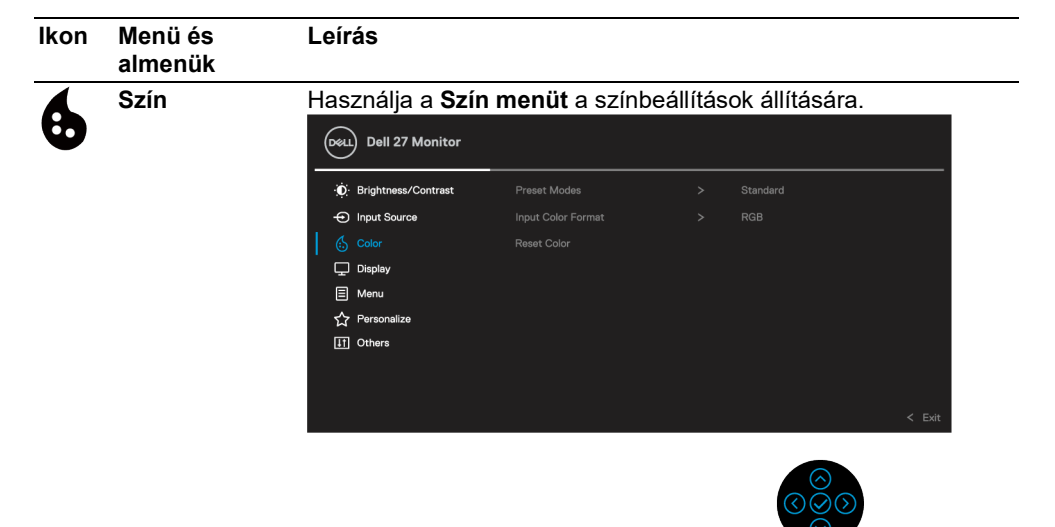

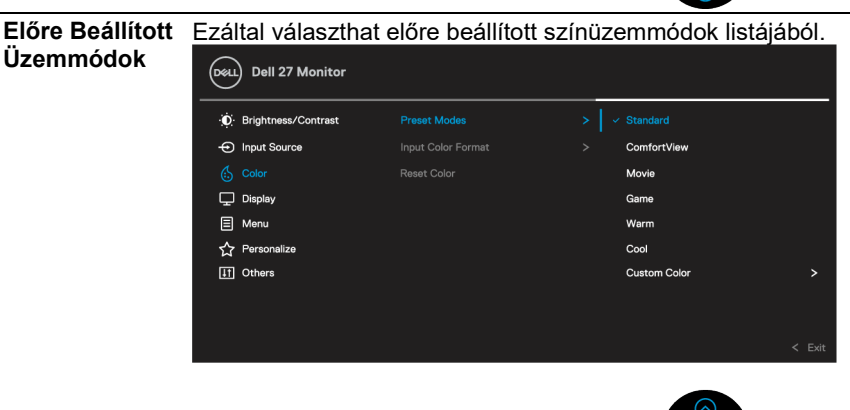

- 
- **Szabványos:** Betölti a monitor alapértelmezett színbeállításait. Ez a gyárilag előre beállított üzemmód.
- **ComfortView:** Csökkenti a képernyőből kibocsátott kék fény szintjét, hogy a szem számára kényelmesebb legyen a megtekintés.

**FIGYELEM: A monitorból származó kék fény kibocsátás lehetséges hosszútávú hatásai személyi sérülést okozhatnak, például digitális szemszárazságot, szemszáradást vagy szemkárosodást. A monitor hosszú idejű használata fájdalmat okozhat bizonyos testrészekben, például a nyakban, karokban, hátban és vállalkban.**

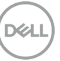

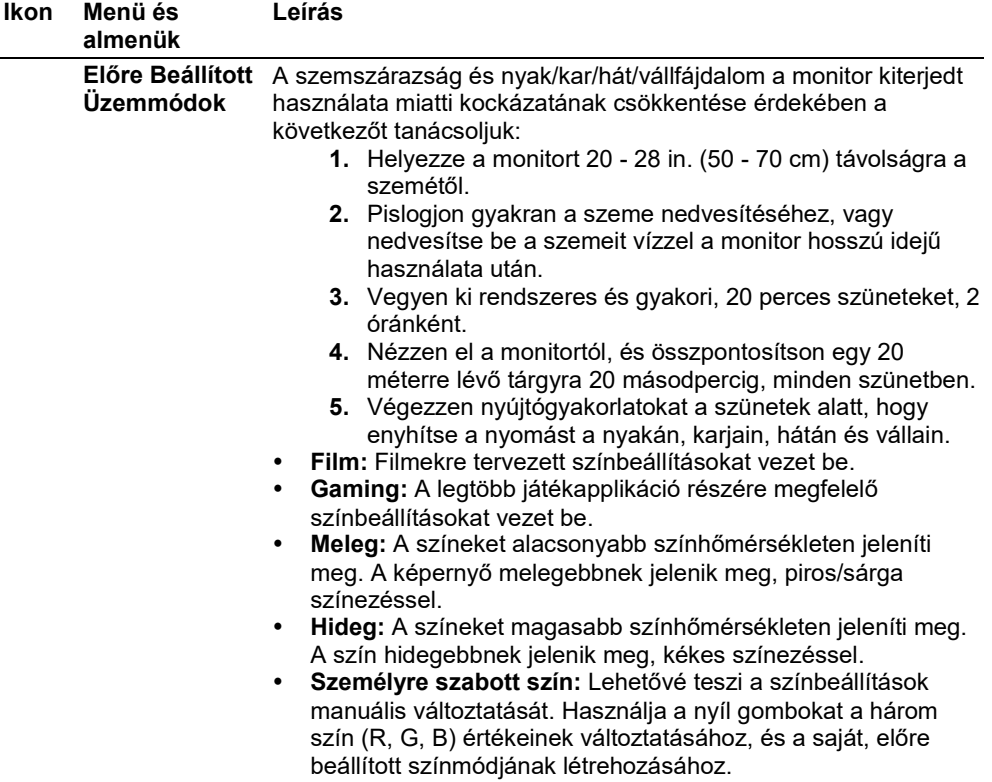

 $($ DELL $)$ 

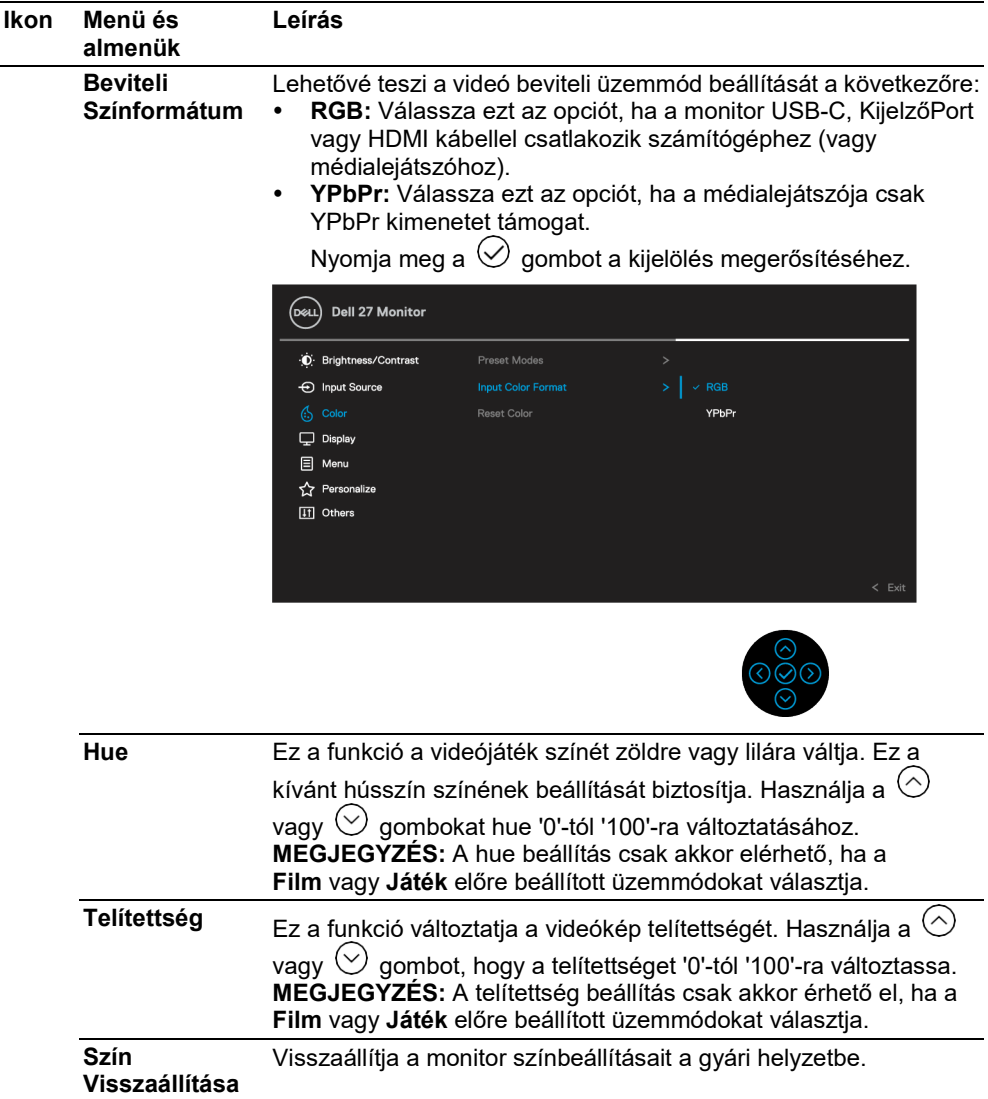

 $(\rho_{\text{SLL}})$ 

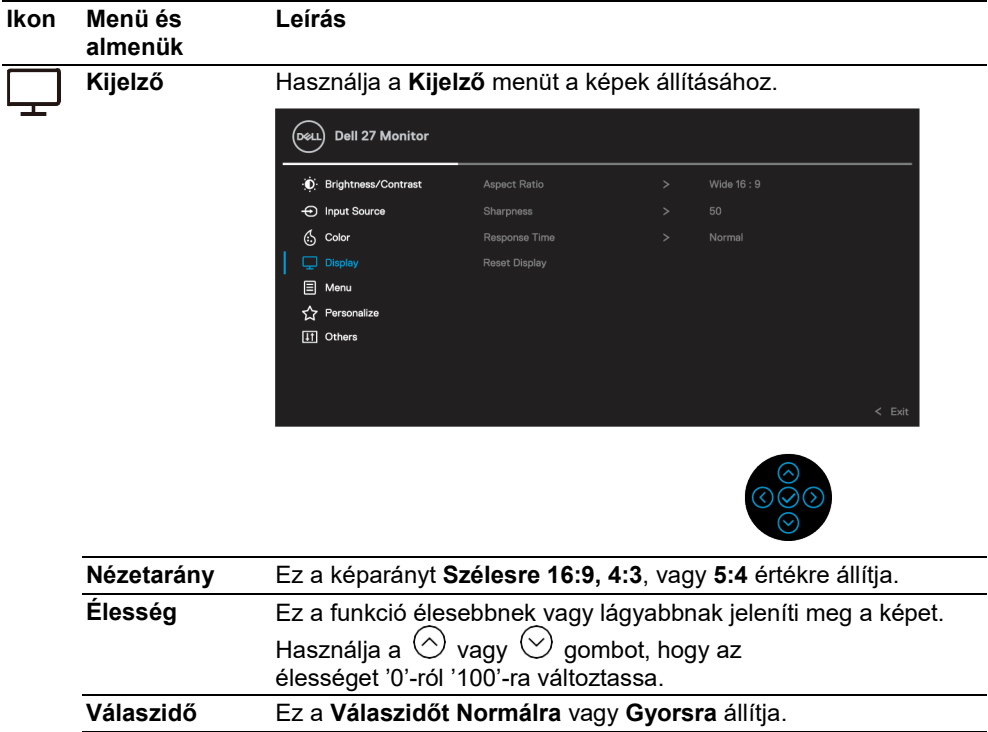

**Kijelző Visszaállítása** Minden kijelzőbeállítást visszaállítja a gyári helyzetbe.

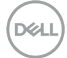

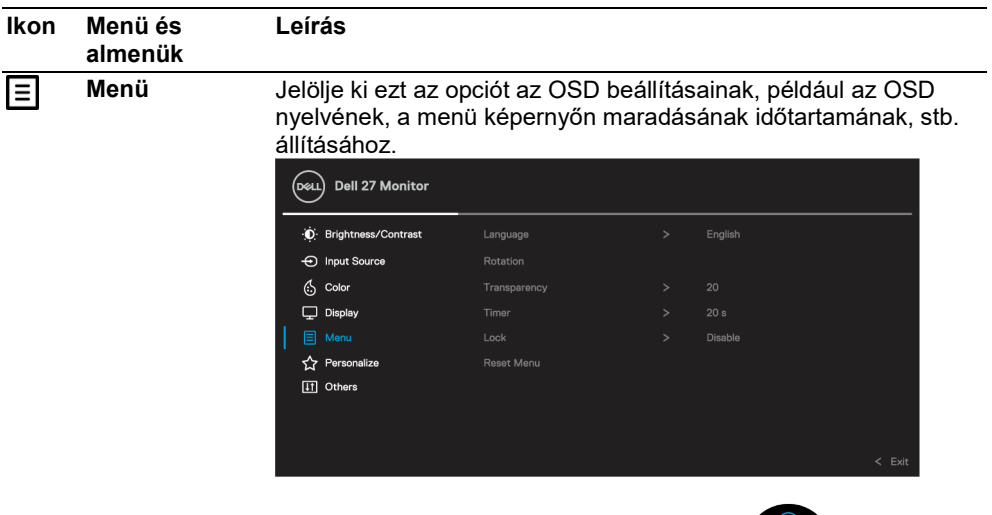

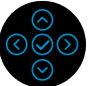

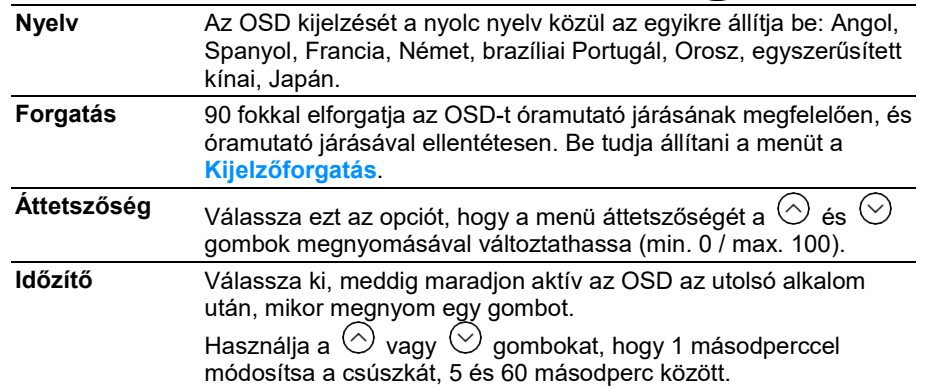

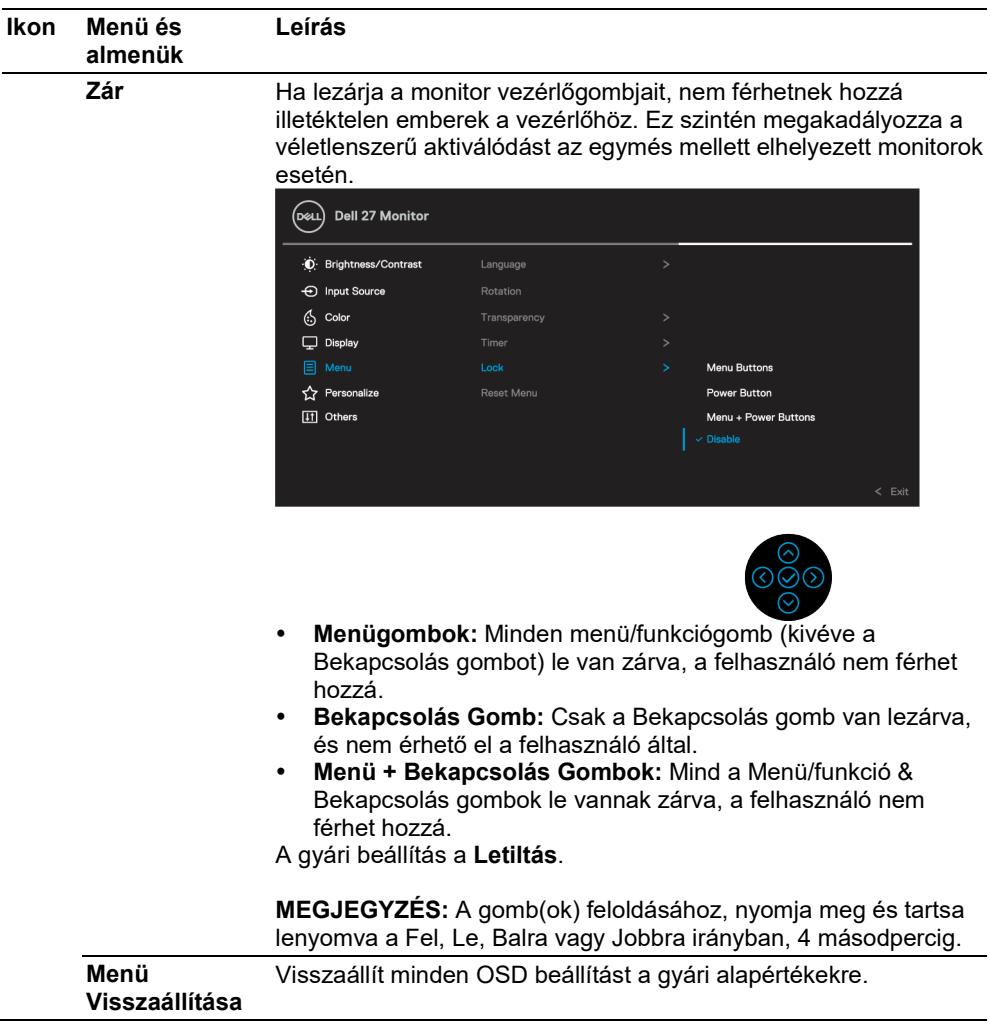

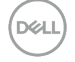

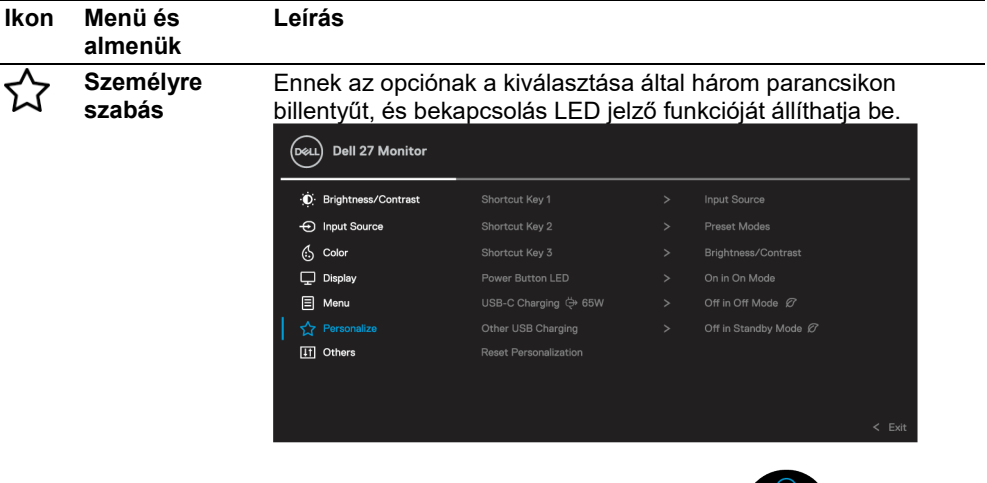

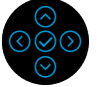

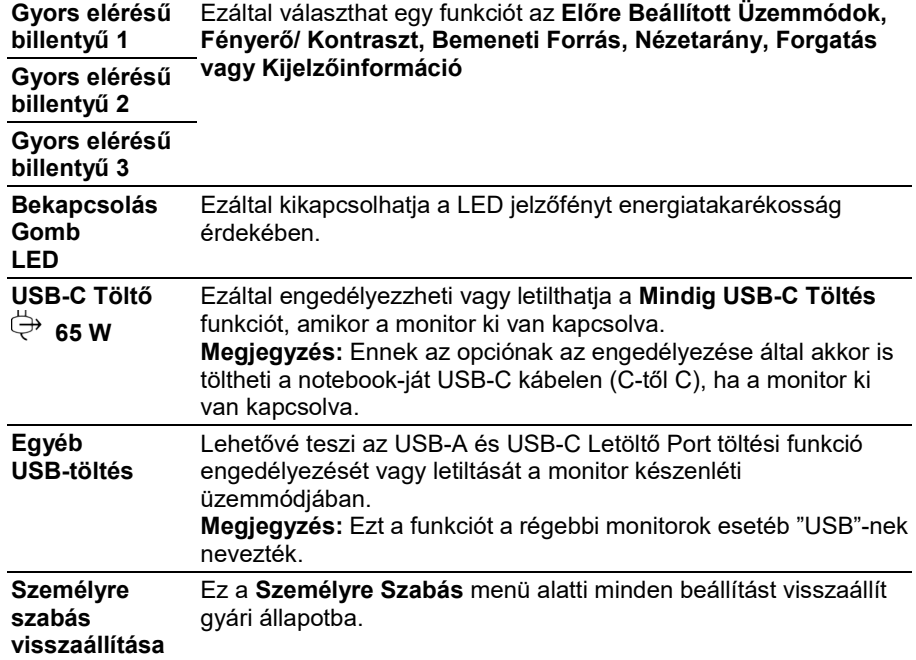

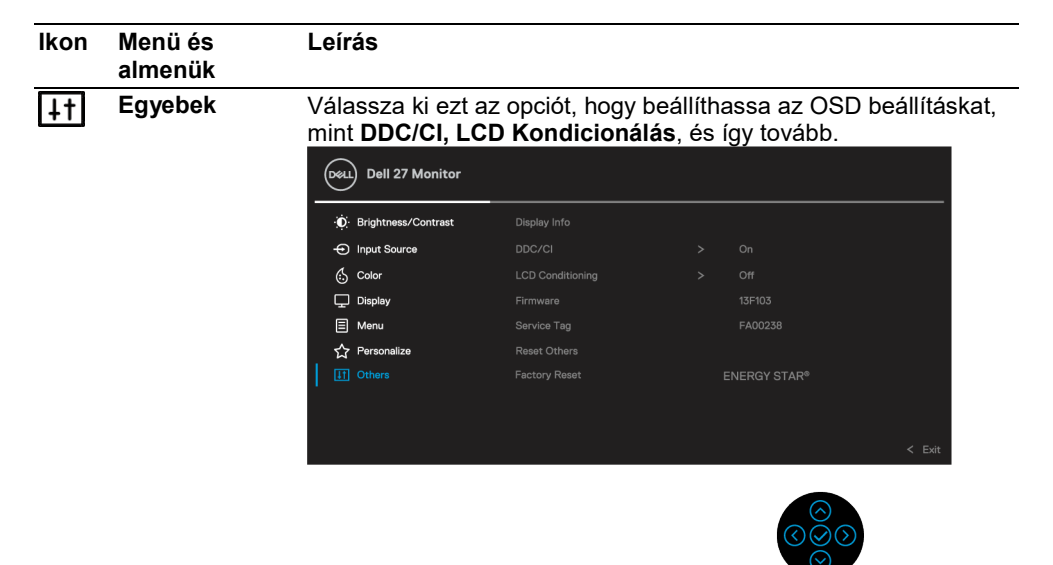

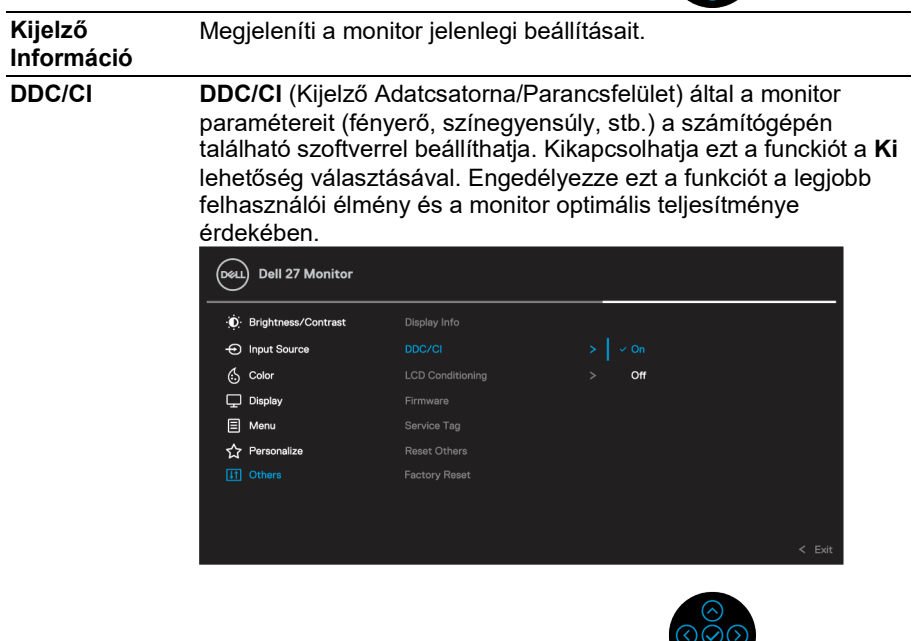

 $\overline{\odot}$ 

**46 [│ A monitor Működtetése](#page-2-0)**

**D**&LL

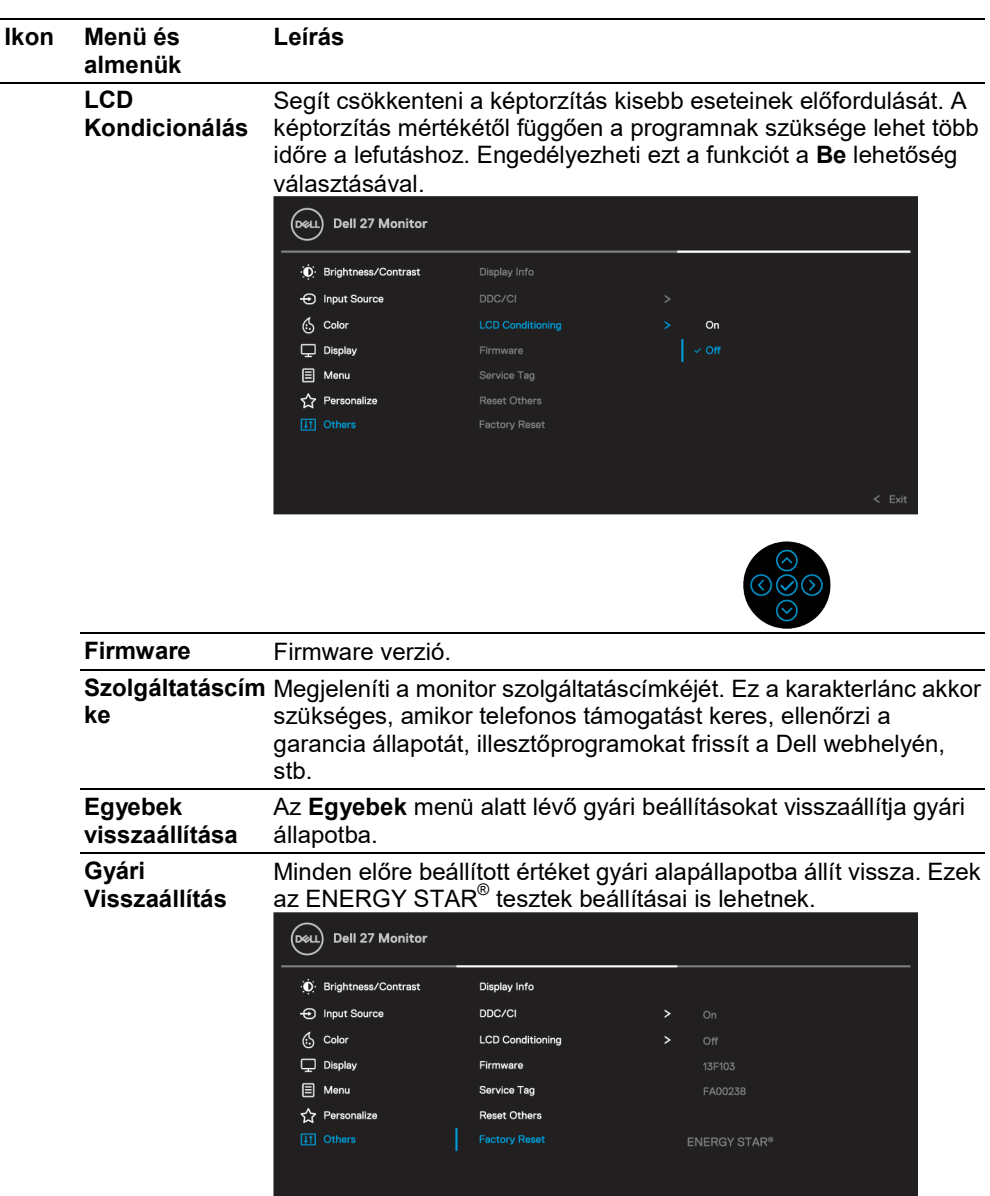

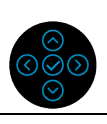

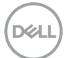

#### <span id="page-47-0"></span>**OSD figyelmeztető üzenet**

Amikor a monitor nem támogat egy bizonyos felbontási üzemmódot, a következő üzenet jelenik meg:

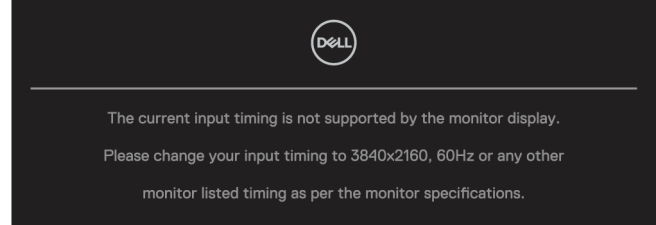

Ez azt jelenti, a monitor nem tudja szinkronizálni a jelet, mely a számítógépből érkezik. Lásd a **[Monitor Specifikációkat](#page-11-0)** a monitor által elérhető vízszintes és függőleges frekvenciatartományról. Az ajánlott üzemmód 3840 x 2160.

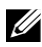

#### **MEGJEGYZÉS: Ez az üzenet enyhén eltérhet a csatlakoztatott bemeneti jel alapján.**

A következő üzenet fog megjelenni, mielőtt a **DDC/CI** funkció letiltásra kerül:

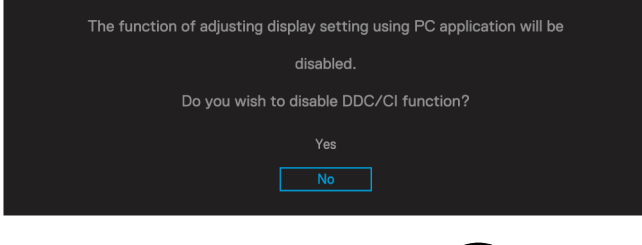

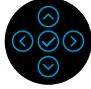

A kvetkező üzenet fog megjelenni, mielőtt a **Lezárás** funkció aktiválásra kerül:

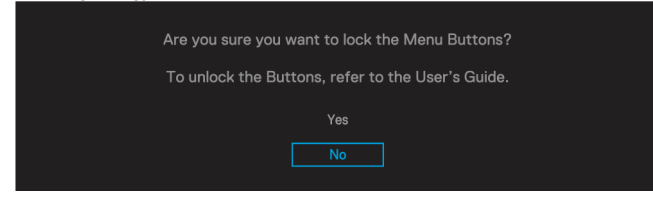

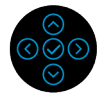

**MEGJEGYZÉS: Ez az üzenet enyhén eltérhet a választott beállításoknak**  U **megfelelően.**

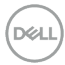

Amikor a monitor átlép energiatakarékos üzemmódba, a következp üzenet jelenik meg:

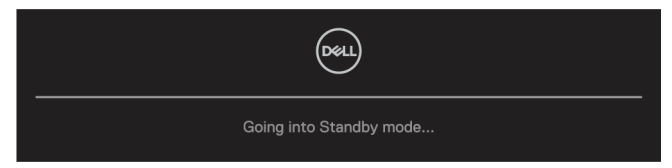

Aktiválja a számítógépet és indítsa be a monitort, hogy hozzáférhessen az **[OSD-hez](#page-35-0)**.

#### U **MEGJEGYZÉS: Ez az üzenet enyhén eltérhet a csatlakoztatott bemeneti jel alapján.**

Az OSD csak normál üzemmódban működik. Ha a Kikapcsolt Aktív üzemmódban a bekapcsológombon kívül bármelyik gombot megnyomja, a kiválasztott bemenettől függően a következő üzenet jelenik meg:

Aktiválja a számítógépét és a monitort, hogy hozzáférhessen a következőhöz: **[OSD](#page-35-0)**.

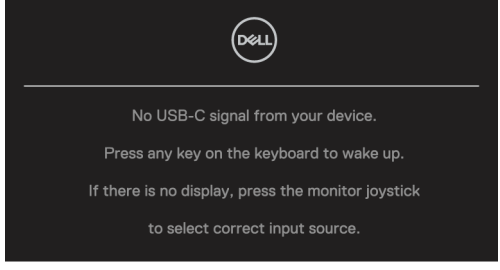

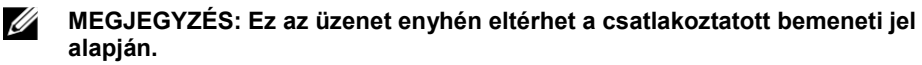

Ha USB-C, DP vagy HDMI bemenet kerül kiválasztásra, és a megfelelő kábel nincs csatlakoztatva, egy lebegő párbeszédablak jelenik meg.

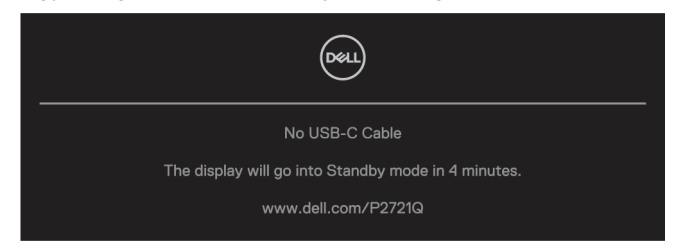

**MEGJEGYZÉS: Ez az üzenet enyhén eltérhet a csatlakoztatott bemeneti jel alapján.**

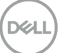

A következő Áram Figyelmeztető Üzenet Doboz vonatkozik a **Fényerő** funkciókra az első alkalommal, amikor a Fényerő szintjét az alapértelmezett szín felé emeli.

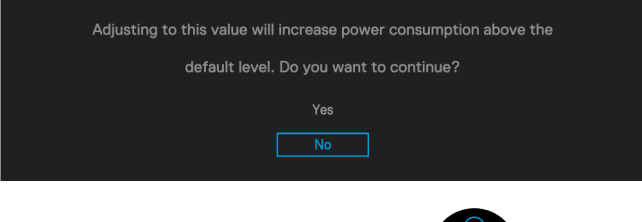

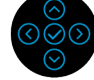

Egy üzenet jelenik meg, amikor a DP alternatív módot támogató kábel a következő körülmények között csatlakozik:

- Amikor **USB-C Automatikus Kiválasztás** beállítása **Kérjen több bemenetet**.
- Amikor **USB-C** kábel csatlakozik a monitorhoz.

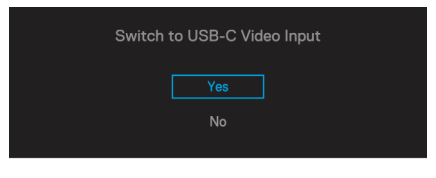

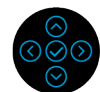

Amikor **Gyári Visszaállítás** kerül kiválasztásra, a következő üzenet jelenik meg:

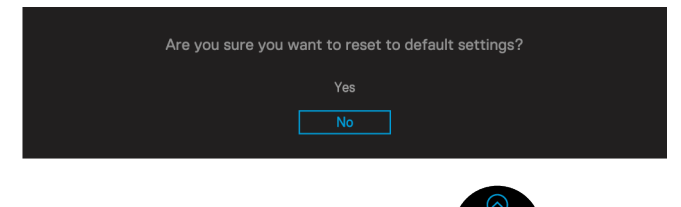

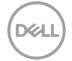

Amikor az 'Igen' opciót választja a gyári visszaállítás kérdésére, a következő üzenet fog megjelenni:

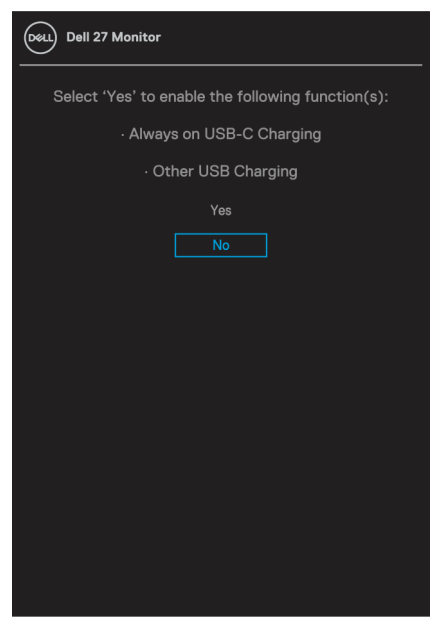

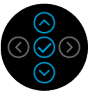

Olvassa el a **[Hibajavítás](#page-56-0)** pontot további információkért.

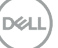

# <span id="page-51-0"></span>**A maximum felbontás beállítása**

A monitor maximum felbontásának beállítására:

Windows® 7-ben, Windows® 8, és Windows® 8.1-ben:

- **1.** Windows® 8 and Windows® 8.1 részére, válassza ki az Asztal csempét, hogy a klasszikus asztalra válthasson.
- **2.** Kattintson jobb gombbal az asztalra, és kattintson a **Képerny** opcióra.
- **3.** Kattintson a **Képernyőfelbontás** legördülő listájára, és válassza a következőt: **3840 x 2160**.
- **4.** Kattinson **OK**.

Windows® 10-ben:

- **1.** Kattintson jobb gombbal az asztalra, és válassza ki a **Kijelző beállításokat**.
- **2.** Kattintson a **Haladó Kijelző Beállítások** opcióra.
- **3.** Kattintson a **Felbontás** legördülő listára, és válassza a következőt: **3840 x 2160**.
- **4.** Kattintson **Alkalmazás**.

Ha nem látja az 3840 x 2160 opciót, akkor frissítenie kell a grafikus illesztőprogramját. A számítógépétől függően végezze el a következő lépések egyikét:

Ha Dell számítógéppel vagy hordozható számítógéppel rendelkezik:

 Keresse fel a **<https://www.dell.com/support>**, webhelyet, adja meg a szolgáltatáscímkéjét, és telepítse a grafikai kártyájára elérhető legfrisebb olvasót.

Ha nem Dell számítógépet használ (hordozható vagy asztali):

- Lépjen be a számítógépe segítségnyújtó weboldalára, és telepítse a legfrisebb grafikai olvasót.
- Lépjen be a grafikai kártyájának weboldalára, és telepítse a legfrisebb grafikai olvasót.

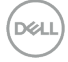

# <span id="page-52-0"></span>**A forgatás, forgás és hosszanti nyújtás használata**

OP 3

**MEGJEGYZÉS: A következő utasításokat csak akkor kell betartani, ha azt az állványt csatlakoztatják, amit a monitor csomagolása tartalmaz. Ha más forrásból vásárolt állványt használ, kövesse a telepítési útmutatót, melyet az állvány csomagolása tartalmaz.**

#### <span id="page-52-1"></span>**Forgatás, forgás**

Amikor az állvány csatlakozik a monitorhoz, forgathatja a monitort a lehető legkényelmesebb betekintési szög érdekében.

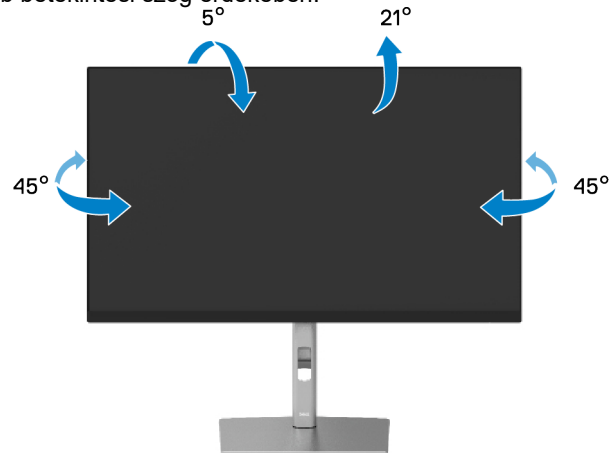

**MEGJEGYZÉS: Az állvány nem csatlakozik a monitorhoz, amikor a gyárban**  U **becsomagolják.**

#### <span id="page-52-2"></span>**Hosszanti nyújtás**

**MEGJEGYZÉS: Az állvány függőlegesen egészen 150 mm-ig nyújtható. A lenti**  <u>U</u> **ábra azt mutatja, hogyan kell függőlegesen megnyújtani a monitort.**

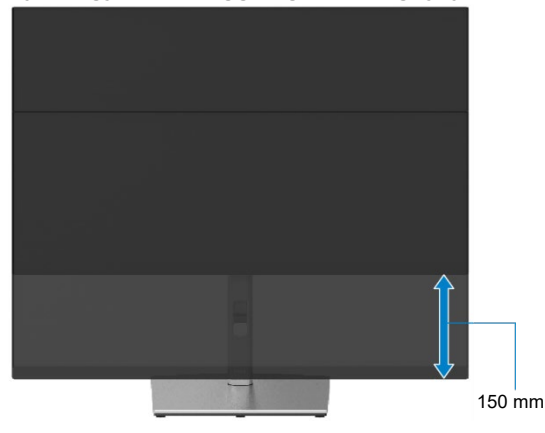

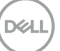

# <span id="page-53-0"></span>**A monitor körbeforgatása**

Mielőtt körbeforgatja a monitort, a monitort teljesen ki kell nyújtani függőlegesen (**[Függőleges nyújtás](#page-52-0)**) és teljesen felbillenteni, hogy ne ütközzön össze a monitor alsó szélével.

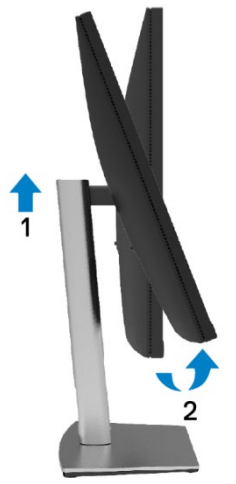

<span id="page-53-1"></span>**Óramutató járásának megfelelő körbeforgatás**

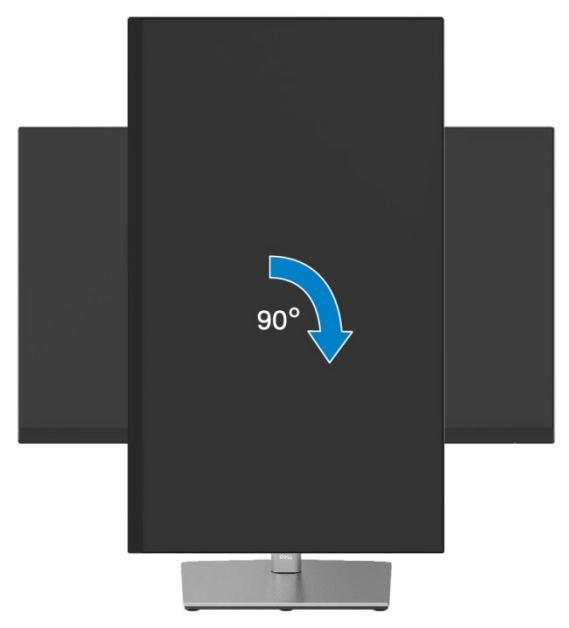

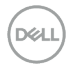

#### <span id="page-54-0"></span>**Óramutató járásával ellentétes körbeforgatás**

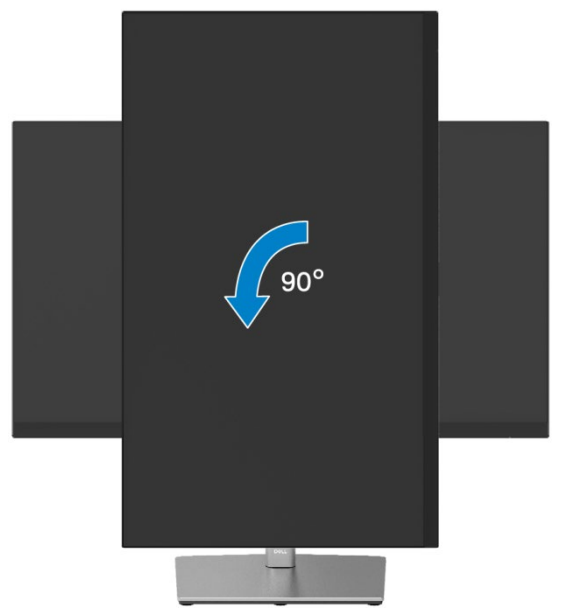

- **MEGJEGYZÉS: A Képernyő körbeforgatás funkció (Fekvő vagy Álló nézet)**  <u>O</u> **használatához Dell számítógépének frissített grafikus olvasóra van szüksége, amelyet nem tartalmaz a monitor. A grafikus olvasó letöltéséhez keresse fel a következő weboldalt: <https://www.dell.com/support> és keresse meg a Videóolvasók Letöltés szekciójában a legfrisebb olvasó frissítéseket.**
- Ø **MEGJEGYZÉS: Álló Nézet Üzemmódban a grafikaigényes alkalmazások (3D játékok stb.) teljesítményének romlását tapasztalhatja.**

# <span id="page-55-0"></span>**A rendszer forgatás kijelzés beállításainak módosítása**

Miután körbeforgatta a monitort, be kell fejeznie a lent olvasható lépéseket ahhoz, hogy módosíthassa a rendszere Forgatás Kijelzés Beállításait.

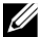

**MEGJEGYZÉS: Ha a monitort nem Dell számítógéppel használja, akkor fel kell keresnie a grafikus illesztőprogram webhelyét vagy a számítógép gyártójának**  webhelyét, ahol információkat kaphat a kijelzőn megjelenő "tartalom" **elforgatásáról.**

A Forgatás Kijelzés Beállításainak megváltoztatása:

- **1.** Kattintson jobb gombbal az asztalra, és kattintson a **Jellemzőkre**.
- **2.** Válassza ki a **Beállítások** opciót, és kattintson a következőre: **Haladó**.
- **3.** Ha ATI grafikai kártyával rendelkezik, válassza ki a **Forgatás** opciót, és állítsa be a kívént forgatást.
- **4.** Ha NVIDIA grafikus kártyával rendelkezik, kattintson az **NVIDIA** opcióra, a bal oldali oszlopban válassza ki az **NVRotate** opciót, majd jelölje ki a kívánt forgatást.
- **5.** Ha Intel® grafikus kártyával rendelkezik, válassza ki az **Intel** grafika opciót, kattintson a következőre: **Grafikus Tulajdonságok**, válassza ki az **Elforgatás** opciót, majd jelölje ki a kívánt forgatást.
- **MEGJEGYZÉS: Ha nem látja a forgatás opciót, vagy nem működik megfelelően, keresse fel a következő weboldalt: <https://www.dell.com/support> és töltse le a grafikai kártyájának legfrisebb olvasóját.**

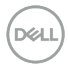

# <span id="page-56-0"></span>**Hibajavítás**

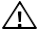

**FIGYELEM: Mielőtt bármely lépést megteszi a szekcióban részletezettek közül, kövesse a [Biztonsági utasításokat.](#page-65-0)**

# <span id="page-56-1"></span>**Öntesztelés**

A monitor öntesztelő funkcióval rendelkezik, amely lehetővé teszi az ellenőrzést, hogy a monitor megfelelően működik-e. Ha a monitor és a számítógép helyesen vannak csatlakoztatva, de a monitor képernyője sötét, futtassa a monitor öntesztjét a következő lépések végrehajtásával:

- **1.** Kapcsolja ki a számítógépét és a monitorját is.
- **2.** Csatlakoztassa szét a videókábelt és a számítógépet.
- **3.** Kapcsolja be a monitort.

A lebegő párbeszédpanelnek meg kell jelennie a képernyőn (fekete háttérrel), ha a monitor nem érzékeli a videójelet és megfelelően működik. Öntesztelő módban az áramot jelző LED fehér marad. A kiválasztott bemenettől függően a lent látható párbeszédpanelek folyamatosan megjelennek a képernyőt.

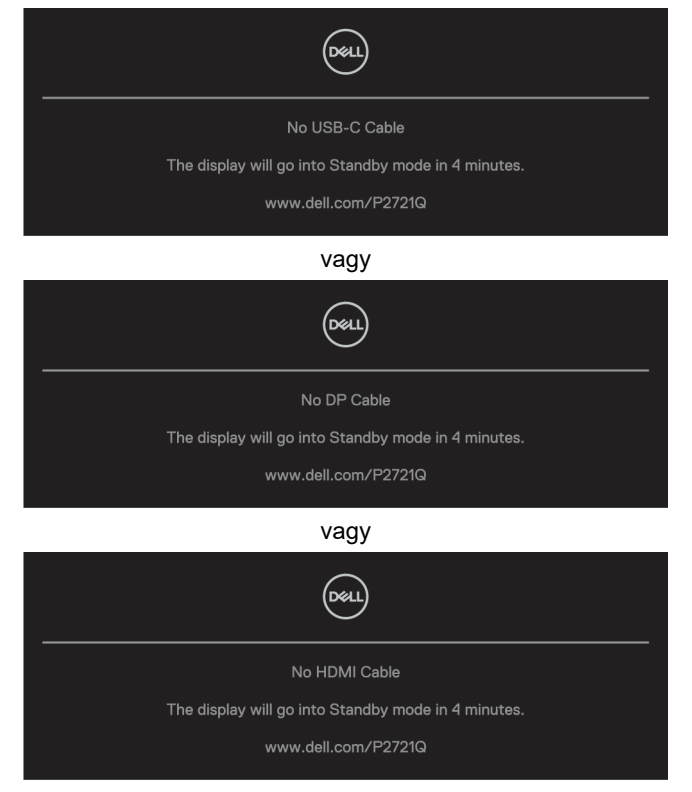

- **4.** Ez az üzenet rendes rendszerüzemben is megjelenik, ha a videókábel szétkapcsolódik vagy károsodik.
- **5.** Kapcsolja ki a monitort és csatlakoztassa a videókábet; aztán kapcsolja be mind a számítógépét, mind a monitorját.

Ha a monitor képernyője az előző eljárás elvégzése után üres marad, ellenőrizze a videóvezérlőt és a számítógépet, mert a monitor megfelelően működik.

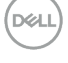

# <span id="page-58-0"></span>**Beépített Diagnosztika**

A monitor beépített diagnosztikai eszközzel rendelkezik, ami által megállapíthatja, hogy a képernyő rendellenessége, amit tapasztal, a monitor, vagy a számítógép és videókártya hibája.

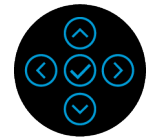

A beépített diagnosztika futtatásához:

- **1.** Győződjön meg arról, hogy tiszta a kijelző (nem találhatóak rajta porrészecskék).
- **2.** Nyomja meg és tartsa Fel vagy Le vagy Jobbra vagy Balra irányban 4 másodpercig, mikor megjelenik egy felugró menü.
- **3.** Használja a le vagy fel irányokat a ليو kiválasztásához, majd a megerősítéshez nyomia meg a következőt:  $\widehat{\smash{\swarrow}}$

A diagnosztikai program elején egy szürke tesztminta jelenik meg.

- **4.** Figyelmesen ellenőrizze, hogy a képernyőn található-e rendellenesség.
- **5.** Válassza ki a Fel vagy Le vagy Balra vagy Jobbra billentyűt a tesztminta megváltoztatásához.
- **6.** Ismételje meg a 4. és 5. lépést a piros, zöld, kék, fekete, fehér és szöveges képernyők ellenőrzéséhez.
- **7.** Amikor Fehér színű tesztképernyő látható, ellenőrizze, hogy a fehér szín egyöntetű-e, és hogy a fehér szín zöldes/vöröses-e, stb.
- **8.** A diagnosztikai program befejezéséhez nyomja meg a Fel vagy Le vagy a Bal vagy Jobb gombot.

### <span id="page-59-0"></span>**Megszokott problémák**

Az alábbi táblázat általános információkat tartalmaz a monitorral kapcsolatban előforduló gyakori problémákról és a lehetséges megoldásokról:

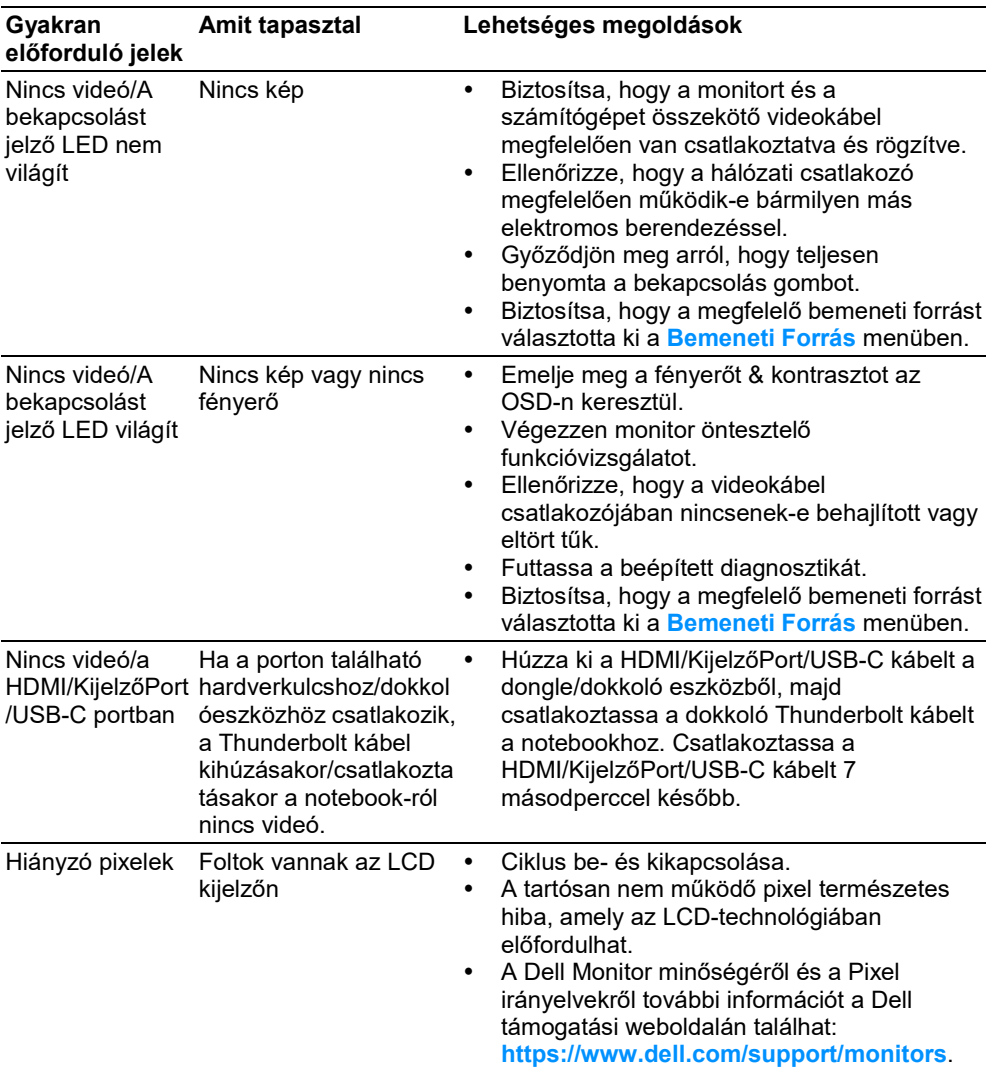

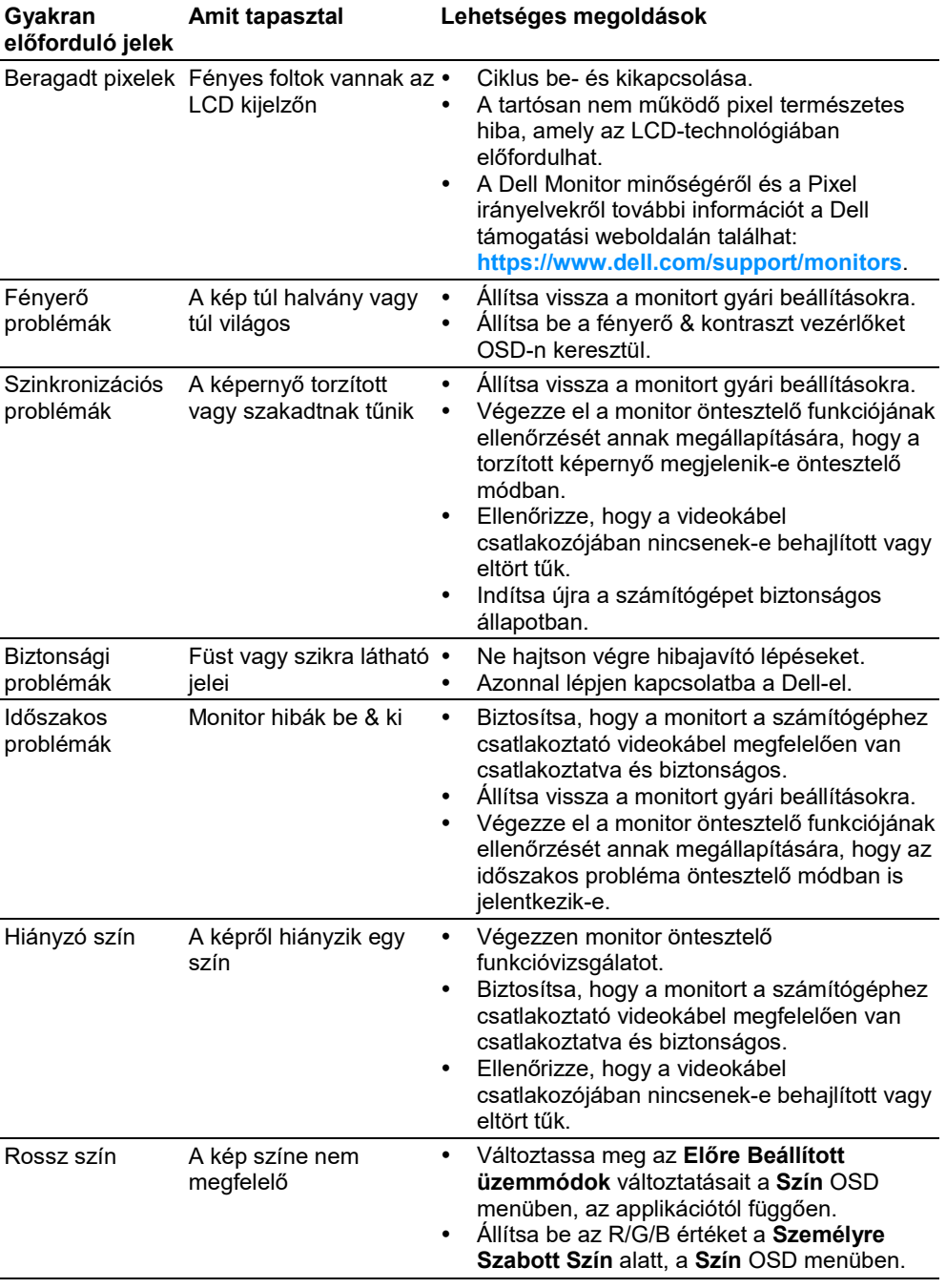

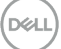

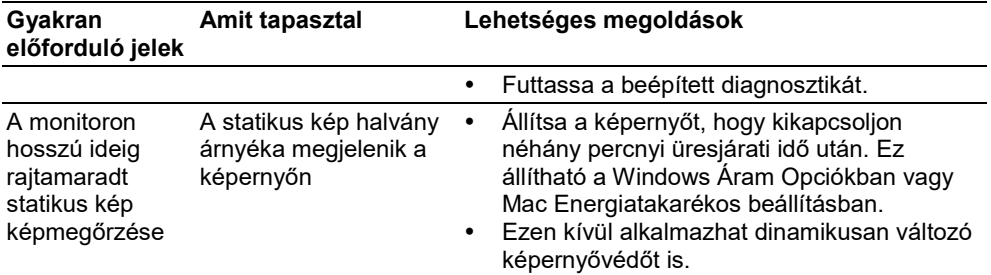

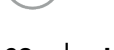

 $(\nabla)$ 

# <span id="page-62-0"></span>**Termékspecifikus problémák**

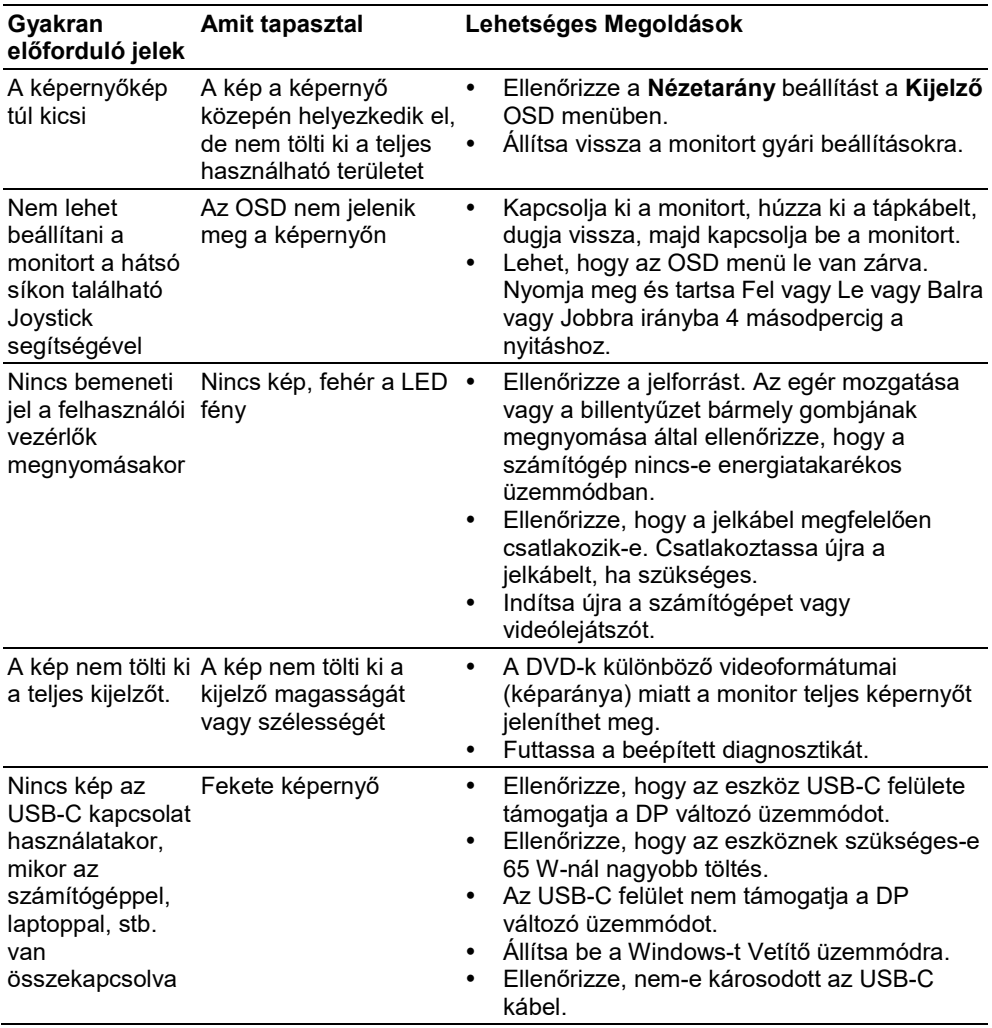

(dell

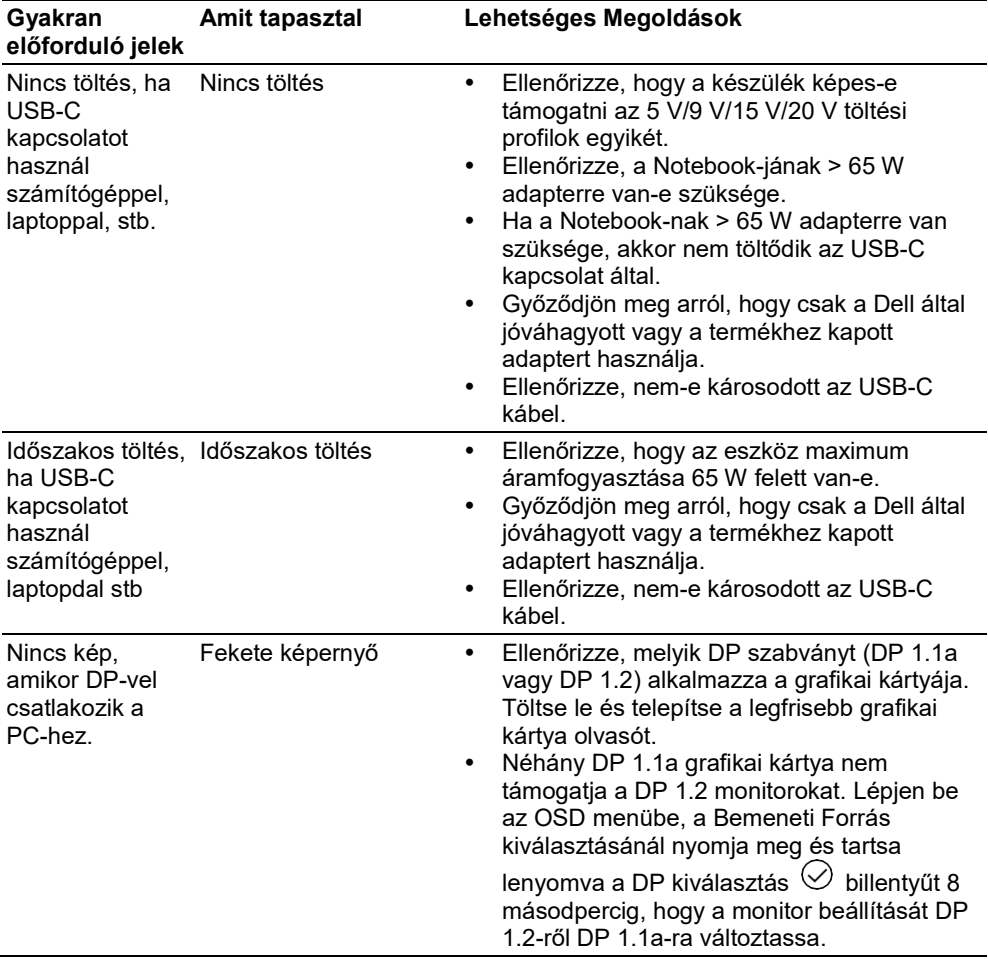

 $($ DELL

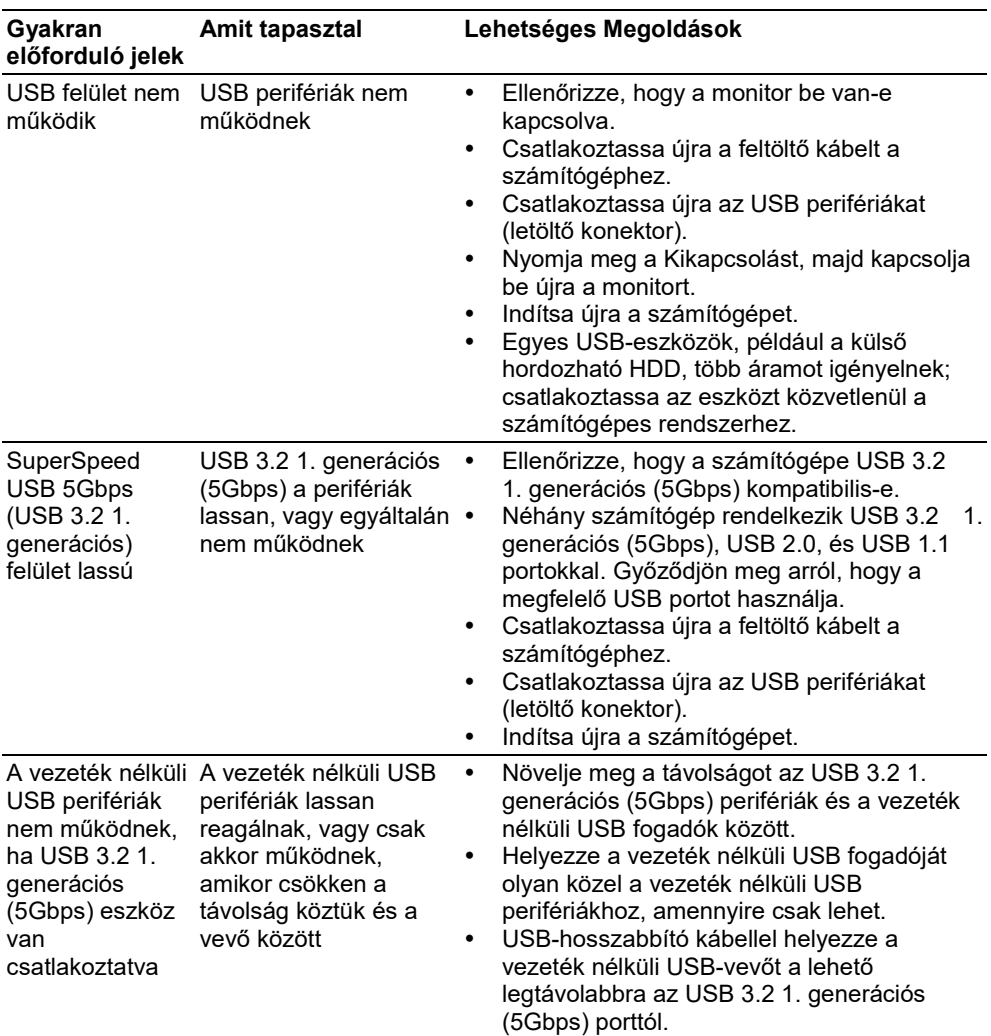

# <span id="page-64-0"></span>**Universal Serial Bus (USB) specifikus problémák**

 $(\overline{\mathtt{Delta}})$ 

# <span id="page-65-0"></span>**Melléklet**

#### **FIGYELEM: Biztonsági utasítások**

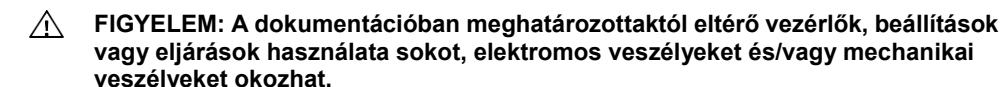

A biztonsági utasításokkal kapcsolatos információkért olvassa el a Biztonsági, Környezeti és Szabályozó Információkat (SERI).

### <span id="page-65-1"></span>**FCC Rendeletek (Csak U.S.) és más Szabályozó Információ**

FCC végzésekről és egyéb szabályozó információkért látogassa meg a vonatkozó szabályzatokat tartalmazó weboldalt, melynek címe **[https://www.dell.com/regulatory\\_compliance](https://www.dell.com/regulatory_compliance)**.

#### <span id="page-65-2"></span>**Kapcsolatfelvétel a Dell-el**

**Egyesült Államokbeli lakosok hívják fel a 800-WWW-DELL (800-999-3355) telefonszámot.**

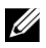

**MEGJEGYZÉS: Ha nem rendelkezik aktív internet kapcsolattal, az elérhetőségeket megtalálhatja a vásárlási számlán, a csomagolási bizonylaton, a számlán vagy a Dell termékkatalógusában.**

**A Dell számos online és telefonos támogatási és szolgáltatási lehetőséget kínál. Az elérhetőség országonként és termékenként eltérő, és előfordulhat, hogy egyes szolgáltatások nem állnak rendelkezésre az Ön tartózkodási helyén.**

- Online technikai segítségnyújtás **<https://www.dell.com/support/monitors>**
- Kapcsolat a Dell-el **<https://www.dell.com/contactdell>**

### <span id="page-65-3"></span>**EU termék adatbázis energiacímkével és termék információs lappal kapcsolatban**

**P2721Q:<https://eprel.ec.europa.eu/qr/346005>**

**66 │ [Melléklet](#page-2-0)**

DØH